# App Interface mobile Datenerfassung zur Inventarsoftware

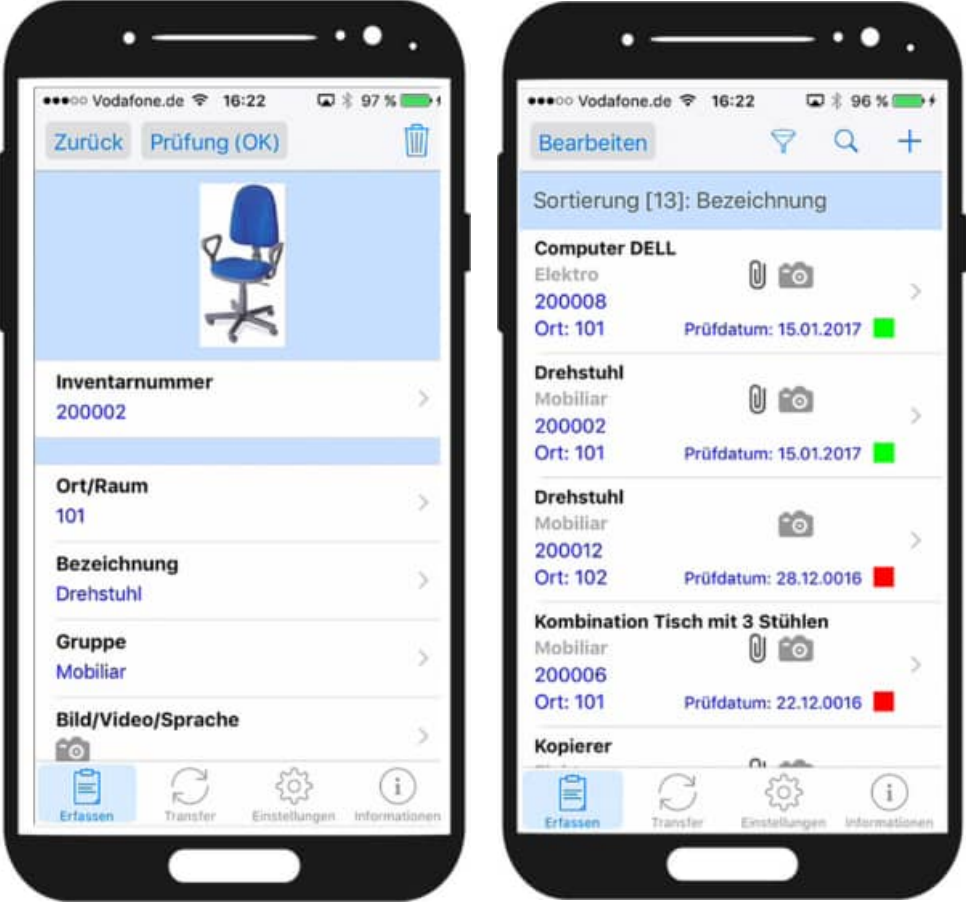

- APP-Interface für Apple IOS + Android Smartphones
- APP zur Verwaltung von Mobiliar und EDV-Geräten

**HOPPE** 

• Verwaltung von Inventar mit Barcode-Etiketten

Hoppe Unternehmensberatung Beratung für Informationsmanagement

Seligenstädter Grund 8

DE 63150 Heusenstamm

Telefon: +49 (0) 61 04 / 6 53 27<br>Telefax: +49 (0) 61 04 / 6 77 05  $+49(0)$  61 04 / 6 77 05

E-Mail: info@Hoppe-Net.de Internet:: www.Hoppe-Net.de

### https://ww.Inventarsoftware.de

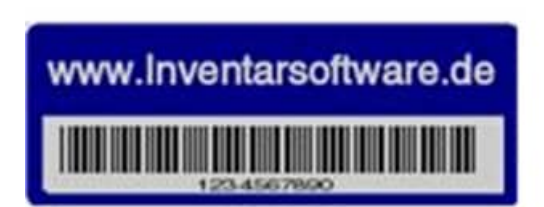

# **Inhaltsverzeichnis**

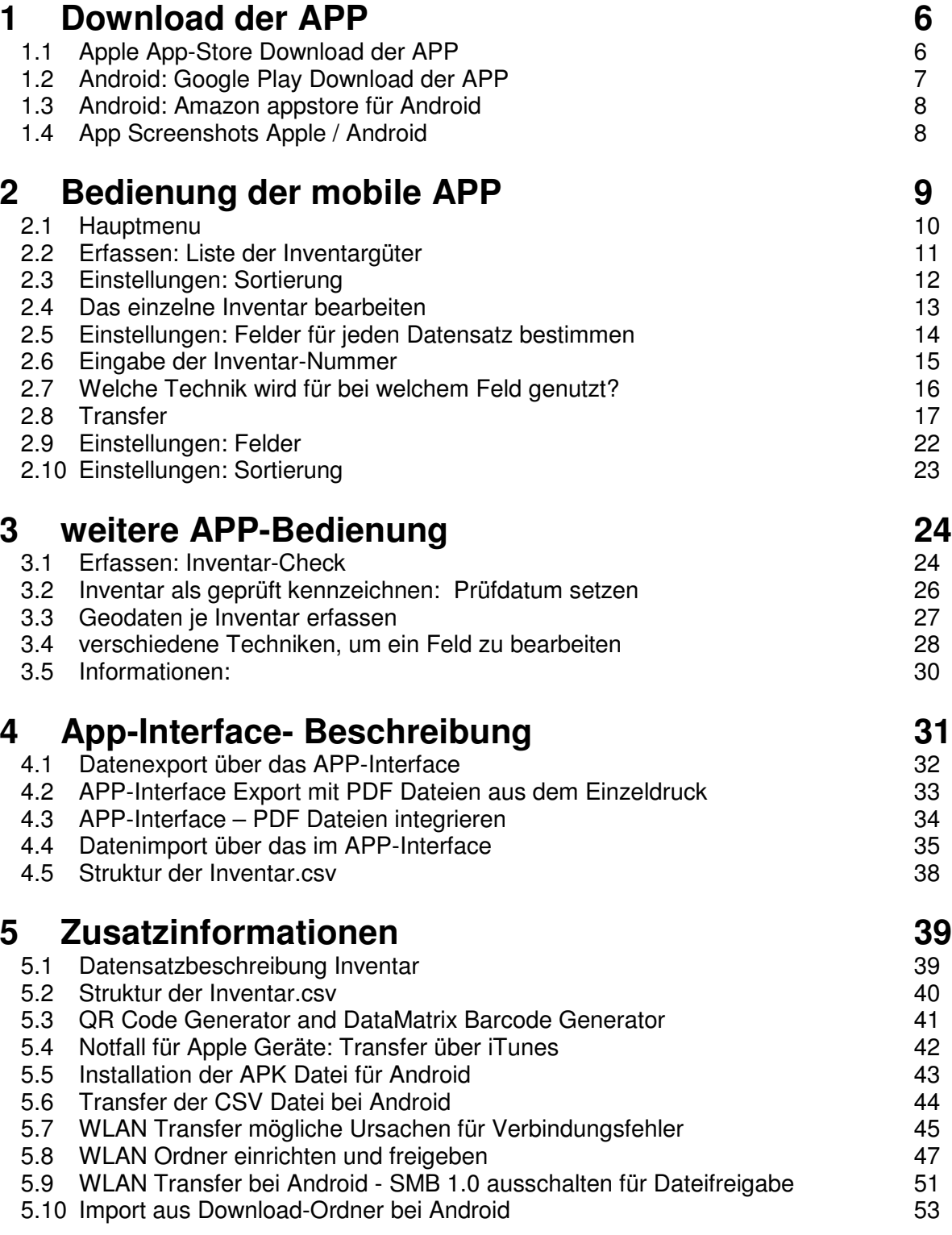

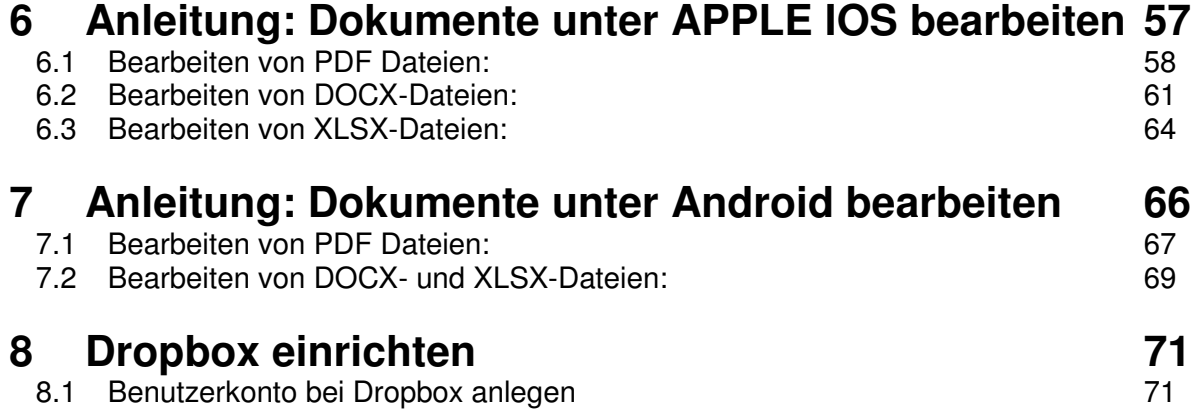

## **Beschreibung der App**

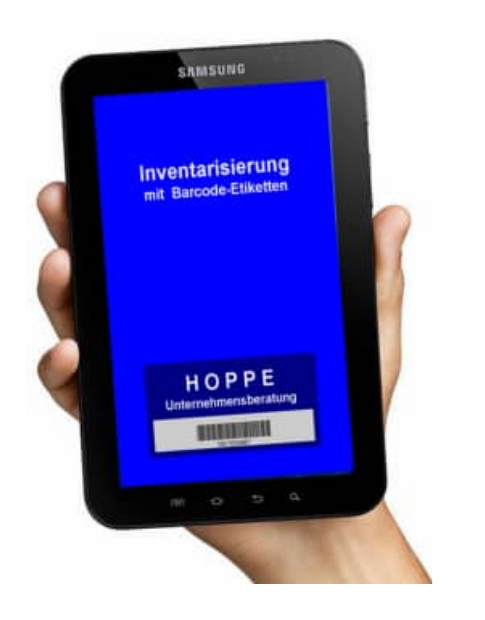

Die Inventar APP inventarisiert optimal das Inventar mit Barcode Etiketten

Die mobile Datenerfassung der Inventargüter mit der Inventar APP

Dies ist eine praxisgerechte Anwendung zur Inventarverwaltung

Schnelle und komfortable Inventarerfassung

Verwaltet werden: Inventargüter wie Büroeinrichtungen, Möbel, Stühle, Tische, Computer...

Jedem Inventar wird eine Inventarnummer, eine Beschreibung, ein Standort, eine Gruppe und ein Datum zugeordnet.

Erfassen Sie einfach und bequem ein Bild, ein Film oder eine Sprachaufnahme zu einem Inventargut.

Optional können sogar die GeoDaten ( Längengrad und Breitengrad ) je Datensatz gespeichert werden.

Erleichterung bietet vor allem die selbst definierbare Auswahlliste für die Inventargruppe.

Komfortable ist die Sortierung, der Filter und die Suche nach Inventargegenständen

Das tolle an der App ist, dass Sie alle erfassten Daten via E-Mail in einer CSV Datei senden können. Alternativ können die Daten im CSV Datei synchronisiert werden.

Leicht und bequem werden die Mediadateien ( Bild, Film oder Sprache ) gespeichert, denn die Dateinamen haben einen sprechenden Dateinamen wie die Inventarnummer. Das ist wirklich nützlich, wenn Sie die Bilder gleich mit einem erkennbaren Dateinamen in einem Ordern speichern.

Alle Masken zeigen die typischen Android Elemente wie Barcode-Reader ( Code 93 / QR-Code) , Schieberegler zum Löschen von Daten, oder die Android Kalenderauswahl für ein Datumsfeld.

Die Inventar APP schafft Transparenz für Ihre Inventargegenstände. Das Design ist auf Android Standard Funktionen ausgerichtet. Darauf wurde viel Wert bei der Entwicklung gelegt. Der hohe Standard zeichnet diese Android APP besonders aus.

#### **1 Download der APP**

Diese app ist sowohl für Apple ( IOS) und Android Geräte verfügbar.

#### **1.1 Apple App-Store Download der APP**

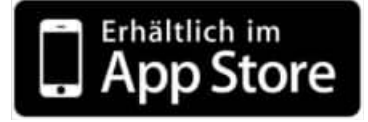

https://itunes.apple.com/de/app/inventar-komfortable-inventarisierung/id586990251?mt=8

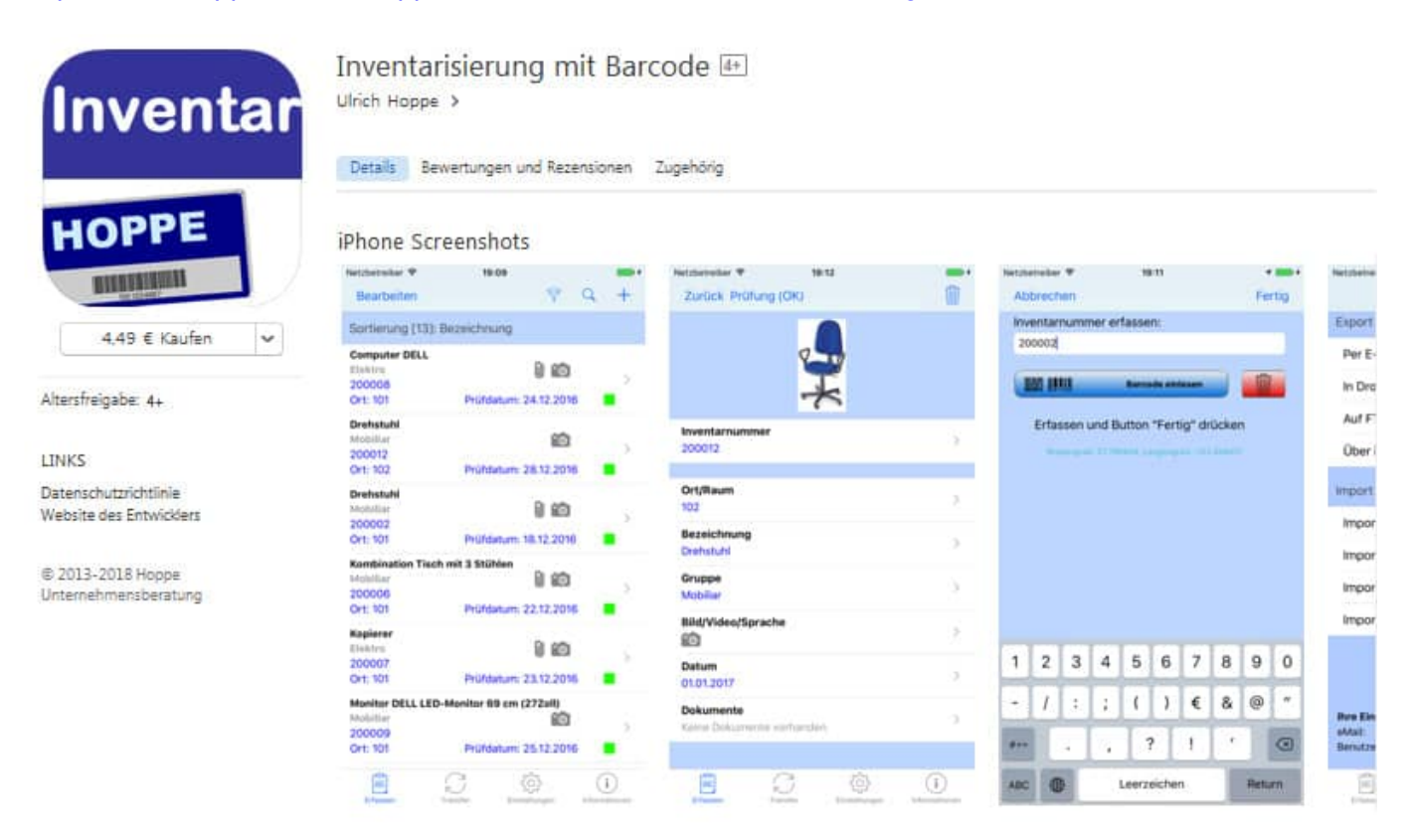

#### Beschreibung

Mobile Datenerfassung mit der Inventar App

Die Inventar APP inventarisiert optimal das Inventar mit Barcode Etiketten. Dies ist eine praxisgerechte Anwendung zur Inventarverwaltung

mehr

Neue Funktionen von Version 1.9.5 Veröffentlicht am 23.02.2018 · Optimierung des Barcodescanners

#### alle versionen anzeigen

Informationen

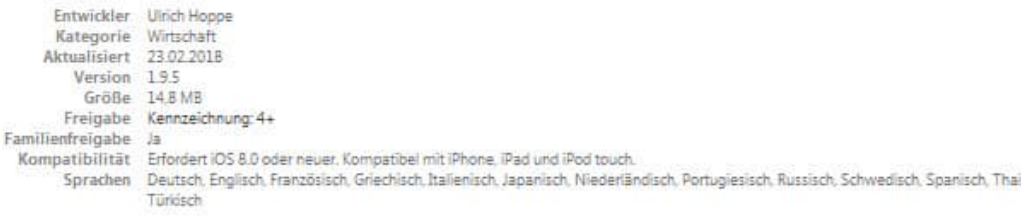

#### **1.2 Android: Google Play Download der APP**

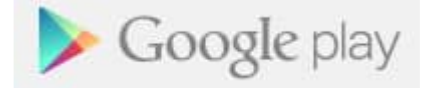

https://play.google.com/store/apps/details?id=de.hoppe.inventar

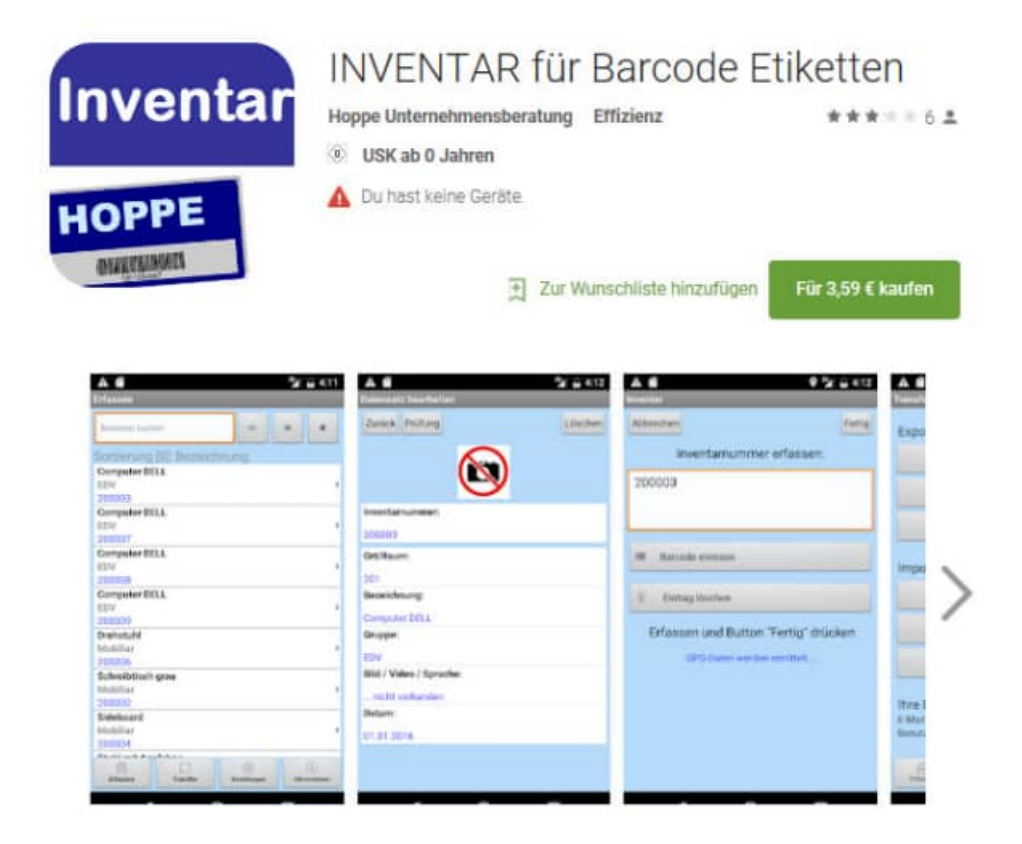

Mobile Datenerfassung mit der Inventar App

Die Inventar APP inventarisiert optimal das Inventar mit Barcode Etiketten Dies ist eine praxisgerechte Anwendung zur Inventarverwaltung

Schnelle und komfortable Inventarerfassung

Verwaltet werden: Inventargüter wie Büroeinrichtungen, Möbel, Stühle, Tische, Computer... Jedem Inventar wird eine Inventarnummer, eine Beschreibung, ein Standort, eine Gruppe und ein Datum zugeordnet.

Erfassen Sie einfach und bequem ein Bild, ein Film oder eine Sprachaufnahme zu einem Inventargut.

#### **1.3 Android: Amazon appstore für Android**

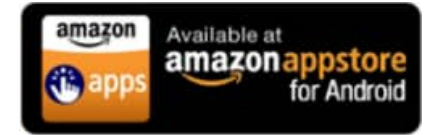

#### http://www.amazon.de/HOPPE-Unternehmensberatung-INVENTAR-Barcode-Etiketten/dp/B00GY4LBFO/

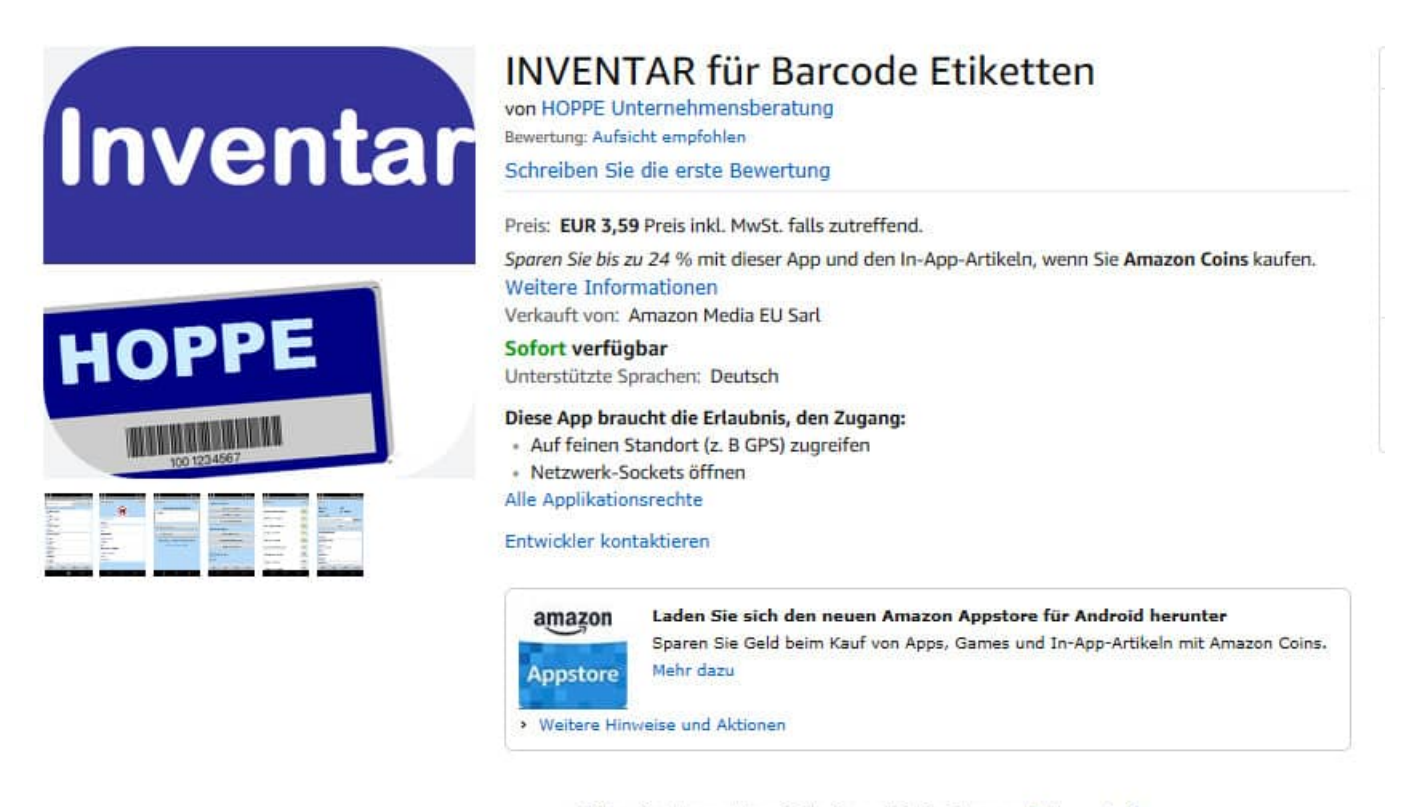

Mit Ihrer Bestellung erklären Sie Ihr Einverständnis mit unseren Nutzungsbedingungen

#### Neueste Aktualisierungen

Was ist neu in Version 1.8.5

- · Datenaustausch über FTP-Server möglich
- · Datenaustausch über WLAN-Netzlaufwerk möglich
- · Möglichkeit des Dokumentenaustauschs für jeden Datensatz
- Verbesserter Export / Import
- · E-Mail-Export wahlweise mit oder ohne Mediadaten
- · Diverse neue Programmfunktionen

#### **1.4 App Screenshots Apple / Android**

Da es die App sowohl für IOS ( Apple iPhone, iPad ) als auch für Android gibt, haben wir die Screenshots jeweils von beiden Apps aufgeführt. Ein Vergleich von den Apple-Screenshot und Android Screenshot ist somit gut möglich.

### **2 Bedienung der mobile APP**

So starten Sie die APP

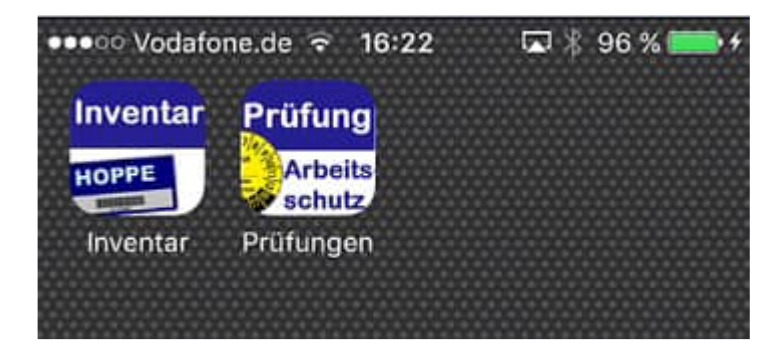

https://www.Inventarsoftware.de

#### **2.1 Hauptmenu**

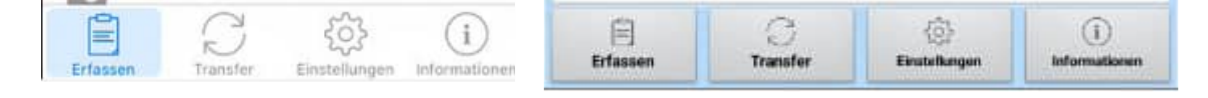

Im unteren Bereich vom Bildschirm befindet sich das Hauptmenü.

Im Folgenden ist die Struktur für das Hauptmenu aufgelistet

- Erfassen
	- Tabellenansicht
	- Inventar-Check
- Transfer
	- Export der Daten
		- Per E-Mail versenden In Dropbox speichern Auf FTP-Server speichern Über iTunes synchronisieren
		- Freigabeverzeichnis (nur ANDROID)
	- Import der Daten
		- Import aus E-Mail -CSV-Datei Import aus Dropbox
			- Import von FTP-Server
			- Import aus iTunes
			- Import aus Freigabeverzeichnis ( nur ANDROID)
- **Einstellungen** 
	- Felder **Sortierung**  Vorbelegung eMail-Versand Benutzerkennung Einstellung für den Transfer FTP-servre Dropbox Alle Daten löschen
- Informationen
	- Bedienungsanleitung online **Webseite**  Open Source Lizenzen Impressum

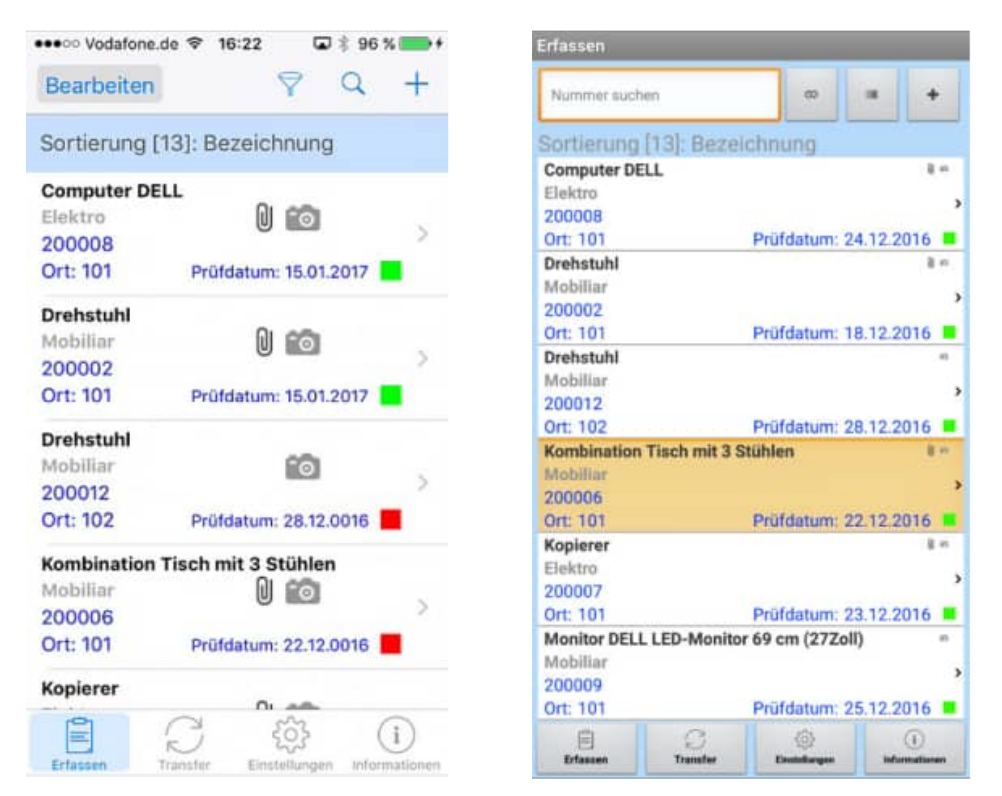

Unter dem Menüpunkt "Erfassen", wird eine Tabelle der einzelnen Inventargüter dargestellt.

Jede Zeile entspricht einem Inventargegenstand in der Inventarsoftware.

Dies kann somit ein Bürostuhl, ein Schreibtisch, ein Regal für Ordner oder ein Aktenschrank sein. Ebenso wären als Datensätze aus dem Bereich IT-Equipment wie Computer, Drucker , Monitore, Handys oder Beamer denkbar.

Es gibt 2 Formen der Erfassung:

- **Tabellenansicht**
- Inventar-Check

#### **1 ) Tabellenansicht**

Hier werden die Inventargüter entsprechen der gewünschten Sortierung in einer Liste dargestellt.

#### **2 ) Inventar-Check**

Bei der Erfassungstechnik "Inventar-Check" werden Sie zunächst nach dem Raum/Ort gefragt, in dem Sie das Inventar erfassen wollen.

Es folgt eine Anzeige mit der aktuell gewählten Raum und dem voreingestellten Prüfer. ( Vgl. Einstellung Vorbelegungen )

Jetzt können nach und nach die einzelnen Inventar-Nr., die sich im gewählten Raum befinden, eingescannt werden. Bei eine unbekannten Inventar-Nr. erfolgt eine Frage, ob das Inventar neun aufgenommen werden soll.

Im Unteren Teil der Maske werde die zuletzt erfassten Inventargüter angezeigt.

#### **2.3 Einstellungen: Sortierung**

Für die Blättermaske der Inventargüter kann die Sortierung frei bestimmt werden.

Unter dem Menüpunkt "Einstellungen / Sortierung", können Sie bestimmen, nach welchem Feld die Inventargüter sortiert werden sollen.

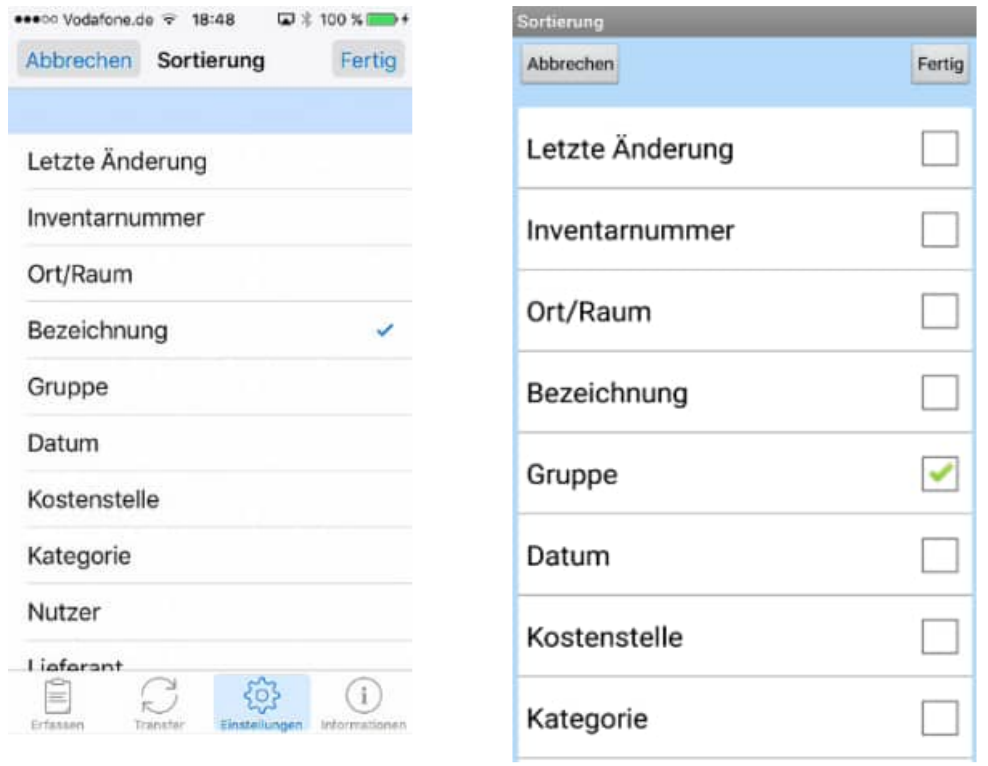

Markieren Sie bitte das gewünschte Kontrollkästchen mit einem grünen Häkchen

#### **2.4 Das einzelne Inventar bearbeiten**

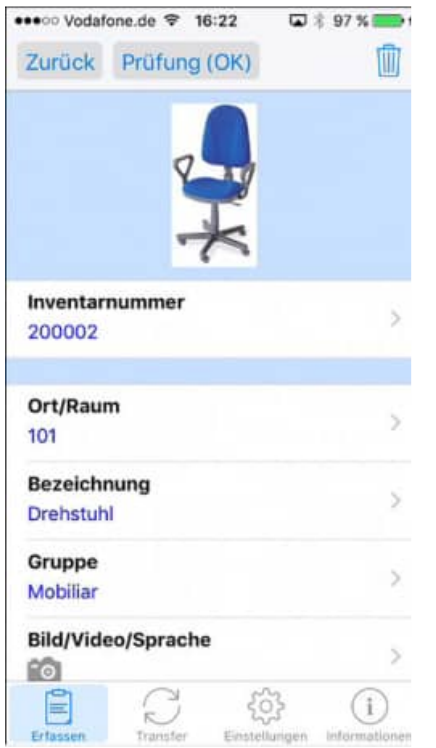

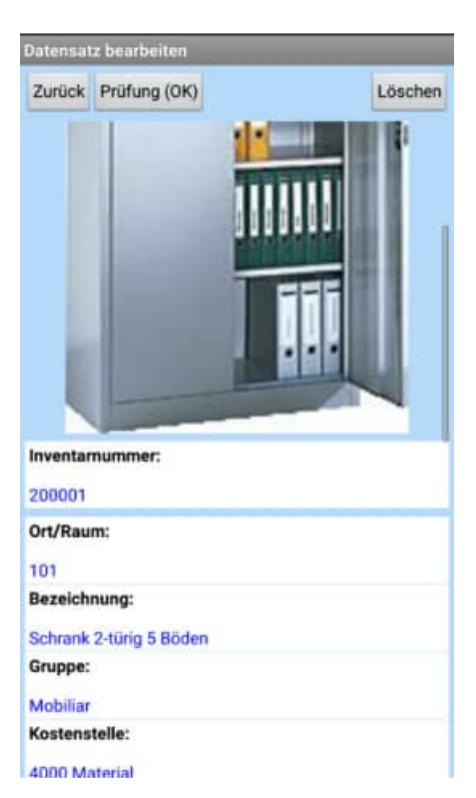

#### **Die Erfassungsmaske für die Inventargüter besteht aus einzelnen Feldern**

Einige Felder werden über einen Barcode eingelesen. Dies ist zum Beispiel bei der Inventarnummer der Fall. Hierbei wird die Kamera von dem Smartphone als Barcodelesegerät genutzt. Es erscheint ein Rahmen, mit dem Sie den Barcode "einfangen" können.

Die Inventarnummer können Sie aber auch manuell über die Tastatur eingeben.

Speziell für das iPhone bieten wir die Möglichkeit auch RFID Tags einzulesen. Hierzu bieten wir eine eigene iPhone Hülle an, die sowohl RFID -Tags als auch verschiedene Barcodetypen lesen kann. Das RFID Tag wird dann über einen Leser, der Bestandteil der Hülle ist gelesen. Auch der Barcode wird dann anders gelesen. Der Barcode wird dann nicht über die Kamera, sondern über einen roten Strahl vom iPhone gelesen. Die Handhabung ist sehr komfortabel, da Sie das iPhone wirklich wie eine Scanner halten können, der einen roten Strahl zum Suchen für den Barcode erzeugt. Dies ist besser und viel schneller, da Sie den Barcode nicht über die Fotofunktion suchen müssen.

#### **Auch RFID Chips können jetzt mit einer Zusatzhülle automatisch gelesen werden.**

Diese Hülle kann Barcodes und RFID-Tags sehr schnell einlesen.

Bisher wurden die Barcodes über die Kamera gelesen, das Bild wurde analysiert und dann der Barcode ermittelt. Das iPhone musste dabei umständlich wie bei einem Foto gehalten werden. Jetzt ist die Leseeinheit oben in einer Hülle. Rasend schnell erkennt die Hülle die Barcodes.

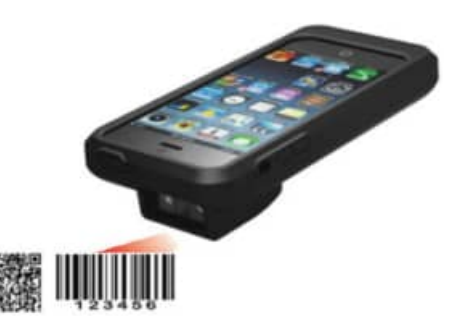

HOPPE Unternehmensberatung info@Inventarsoftware.de

#### **2.5 Einstellungen: Felder für jeden Datensatz bestimmen**

Unter dem Hauptmenüpunkt Einstellungen können Sie bestimmen, welchen Felder in der Erfassungsmaske für einen Datensatz angezeigt werden sollen

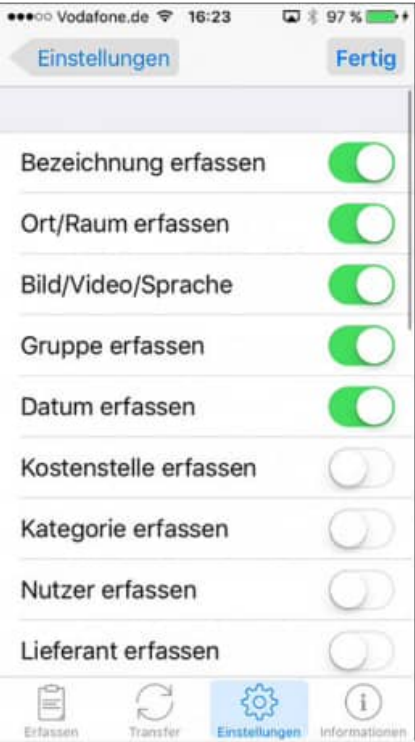

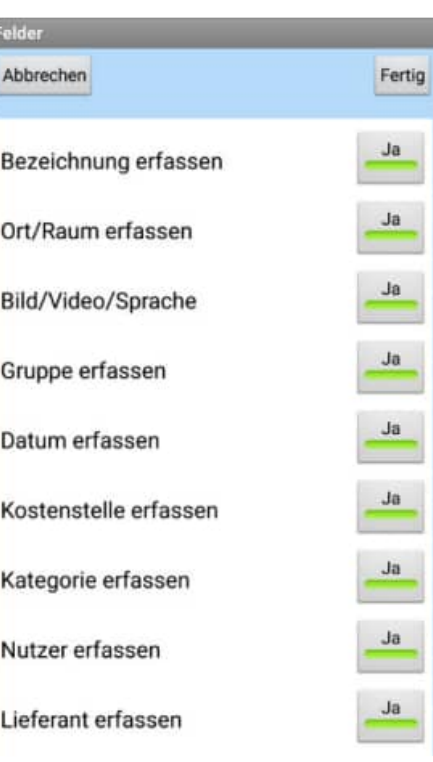

HOPPE Unternehmensberatung<br>
Telefon +49 (0) 61 04 / 6 53 27 https://www.lnventarsoftware.de Telefon +49 (0) 61 04 / 6 53 27

#### **2.6 Eingabe der Inventar-Nummer**

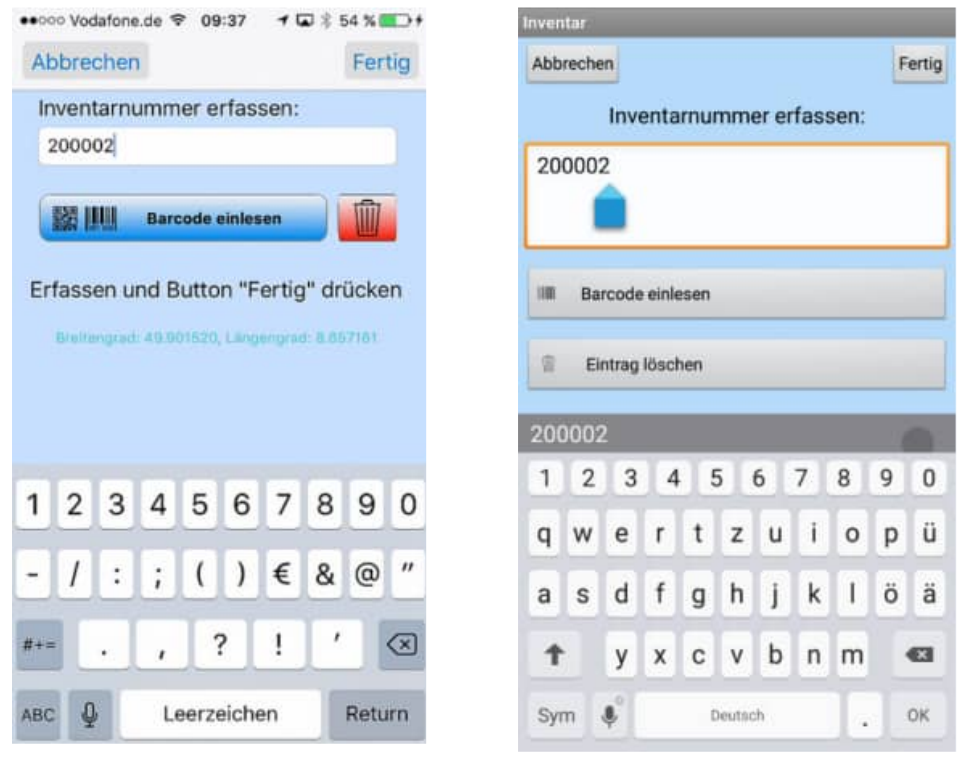

Einige Felder können über Barcode oder RFID eingelesen werden.

Der Barcode wird über die Kamera eingelesen.

Für RFID gibt es eine spezielle Hülle, die den RFID-Chip lesen kann.

Der RFID Reader kann auch verschiedene Barcodes lesen.

Der Unterschied hierbei ist, dass der Barcode nicht über die Kamera, sondern über einen roten Strahl gelesen wird.

Das ist viel sicherer, bequemer und zugleich schneller, da der Barcode nicht erst aus einem Bild über die Kamera ermittelt werden muss, sondern direkt zur Verfügung steht.

#### **2.7 Welche Technik wird für bei welchem Feld genutzt?**

Die Felder werden hier anhand der Ergebnisdatei für den Import / Export aufgeführt ( Inventar.csv)

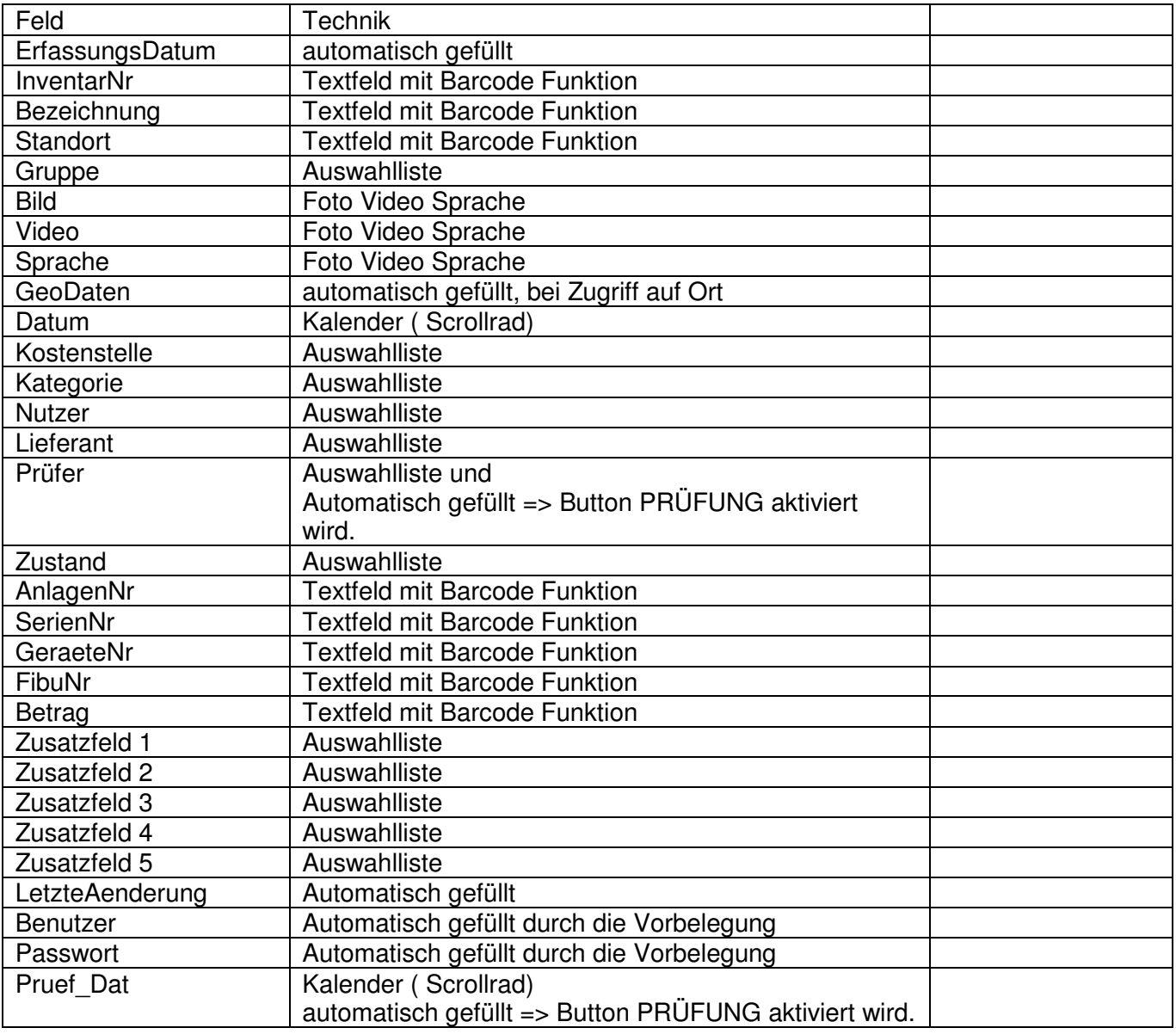

#### **2.8 Transfer**

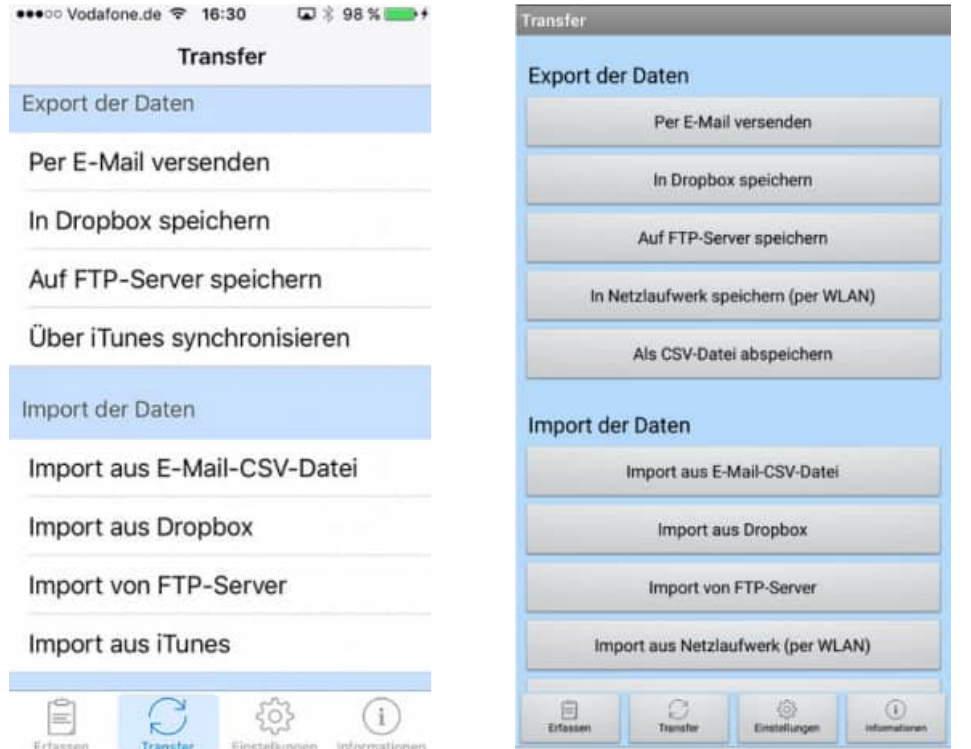

Die Inventargegenstände können exportiert und importiert werden.

Dies kann geschehen über:

- Per eMail
- Dropbox
- FTP-server
- über iTunes
- oder über in Netzlaufwerk speichern bei Android ( Freigabennamen im lokalen Netzwerk )

#### **Transfer / Per E-Mail versenden**

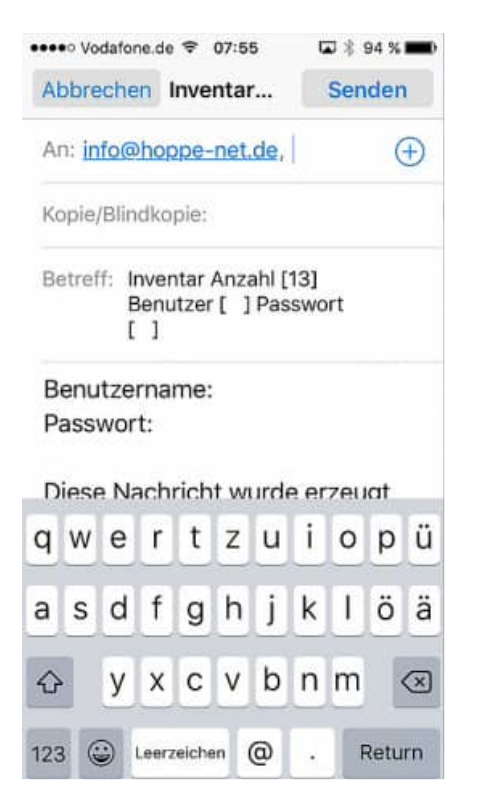

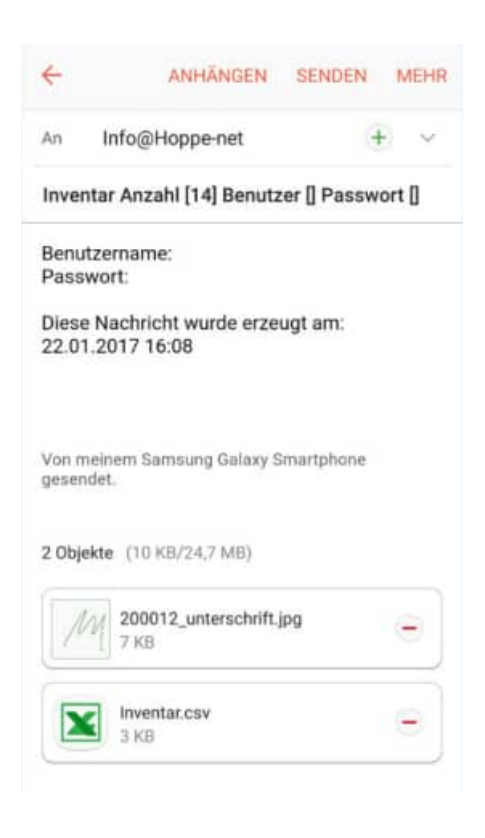

#### **Transfer / in Dropbox speichern**

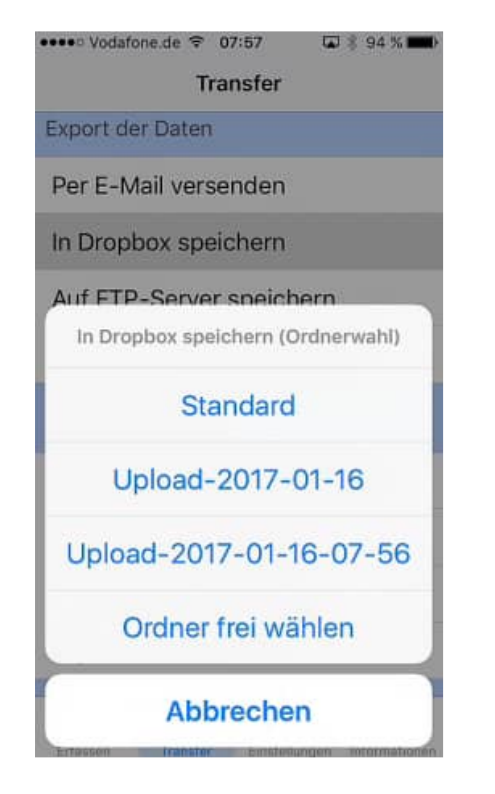

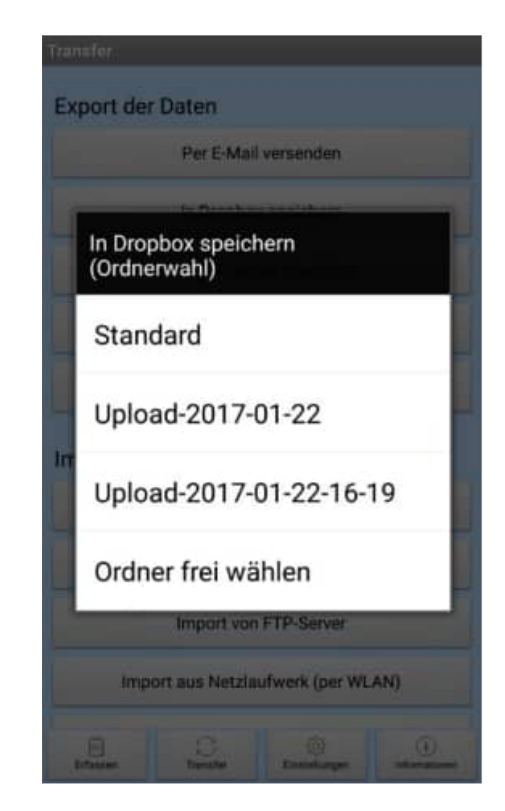

HOPPE Unternehmensberatung info@Inventarsoftware.de

#### **Transfer / über iTunes synchronisieren**

Die Ergebnisdateien befinden sich in iTunes unter Geräte: [ ihr iPhone-Name ]

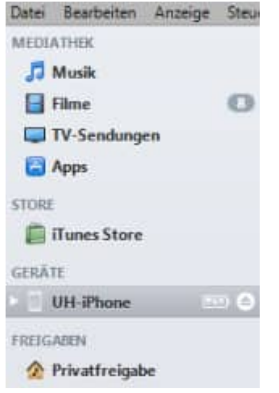

#### und dann unter dem Register [Apps]

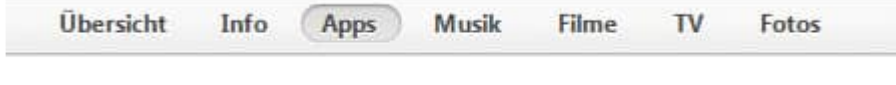

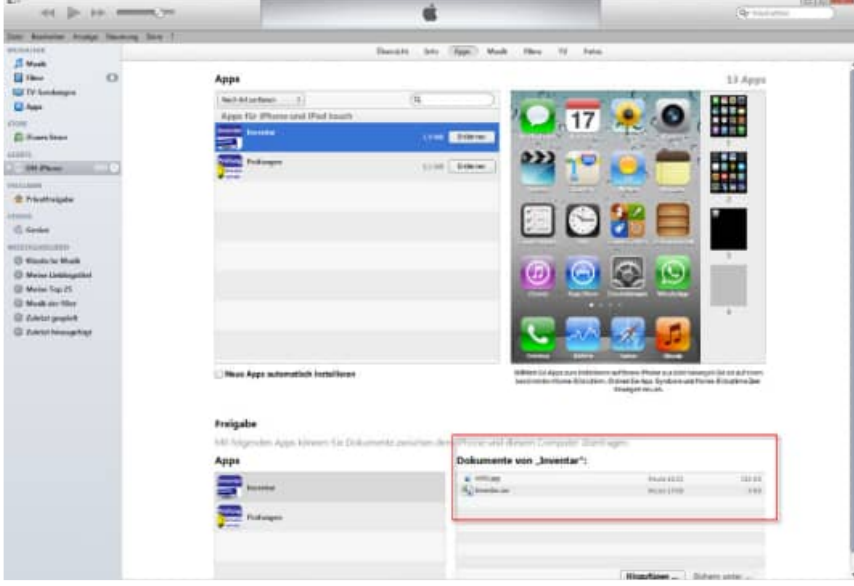

Tipp: Nutzen Sie den Button "Speichern unter" , um die Datei "Inventar.csv" und alle Bilder, Videos und Sprachaufnahmen in einem Ordner zu speichern. Mit dem APP-Interface können Sie dann Daten importieren.

#### **Transfer / Import aus einer eMail (Inventar.csv)**

Senden Sie sich die Datei Inventar.csv per eMail zu.

Empfangen Sie die eMail auf ihrem Smartphone.

Markieren Sie den Dateianhang "Inventar.csv" und wählen sie das Programm aus, mit welchem Sie diesen Dateianhang öffnen möchten.

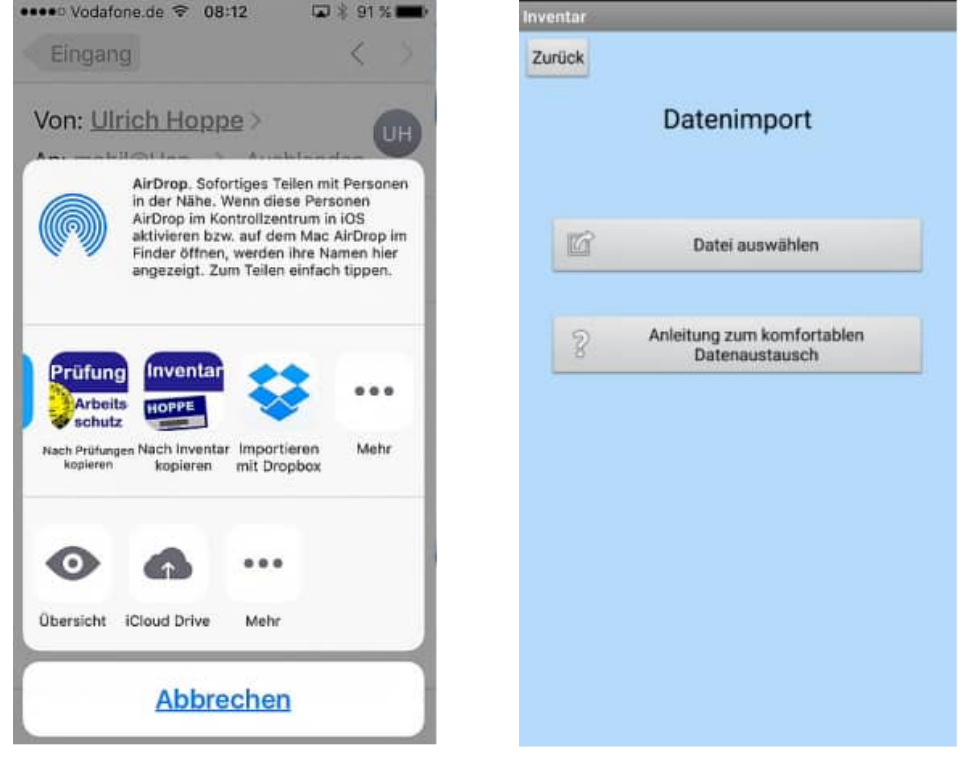

Sollte die Datei nicht die richtige Struktur haben, so erscheint eine Meldung und die Datei kann nicht importiert werden

#### **Transfer / Import aus dropbox**

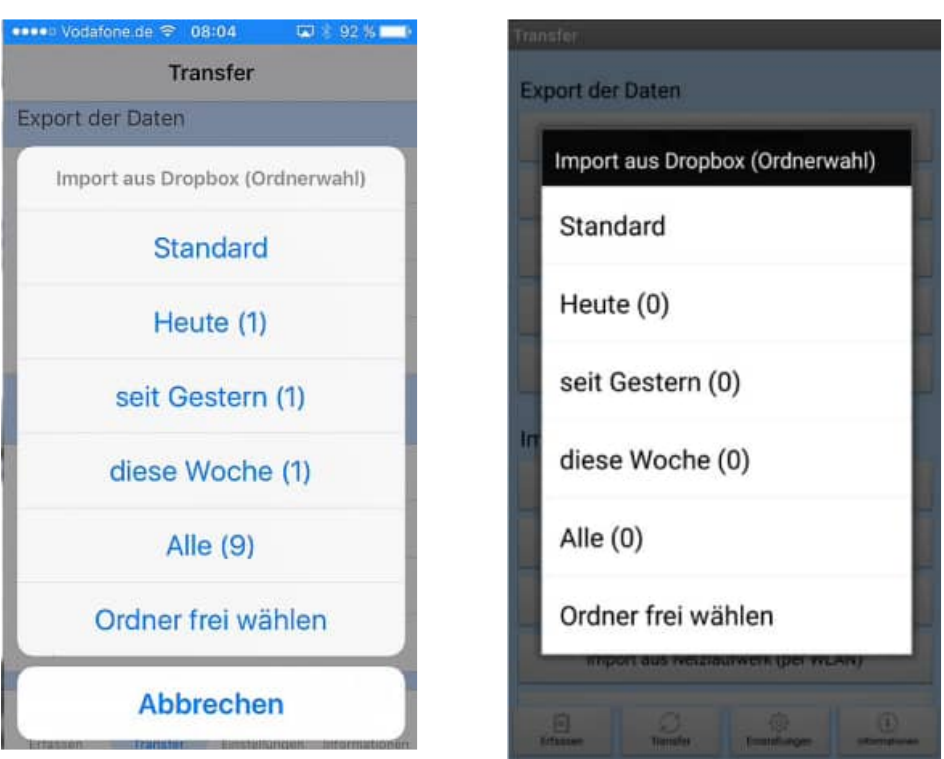

Beim Einlesen aus der Dropbox können Sie die Daten aus einem Ordner auswählen. Hierbei werden Ihnen die Datenbestände nach dem Zeitraum sortiert angezeigt.

Folgende Optionen stehen zur Auswahl:

- Standard (dies ist das Hauptverzeichnis der Dropbox)
- Heute
- seit gestern
- diese Woche
- Alle
- Order frei wählen

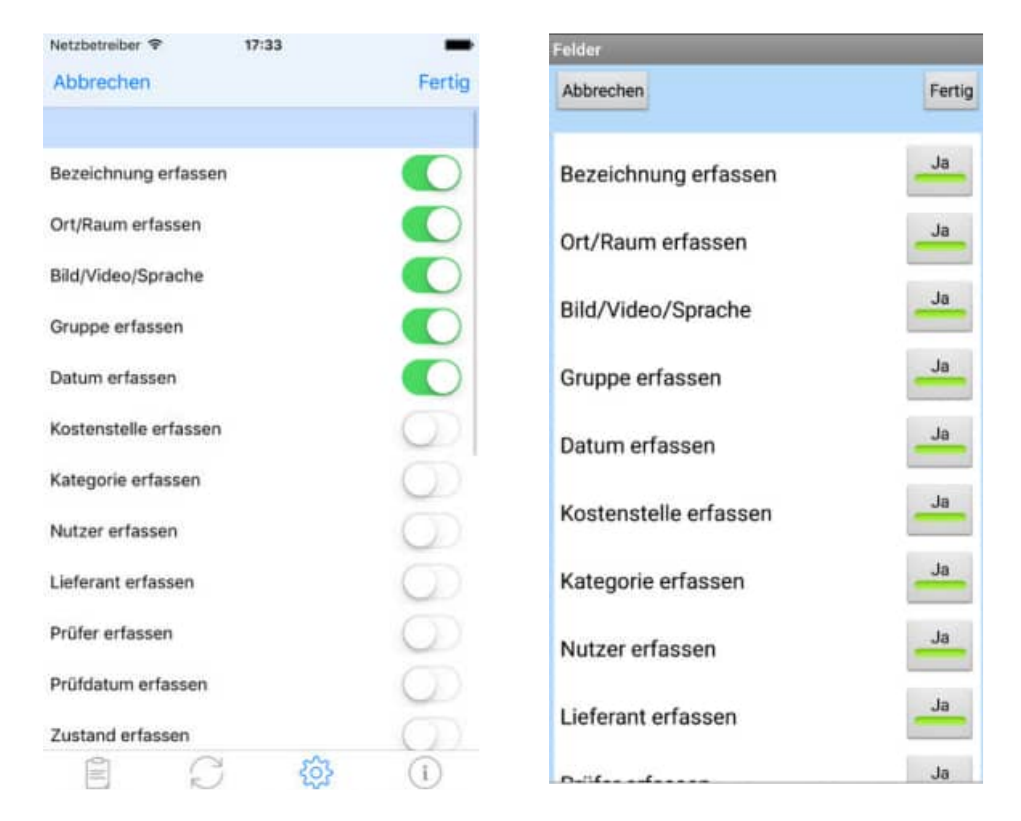

Geben Sie an, welche Felder Sie in der Bearbeitungsmaske benötigen.

Optional können Sie einzelne Felder für den Datensatz ein / oder ausblenden.

#### **2.10 Einstellungen: Sortierung**

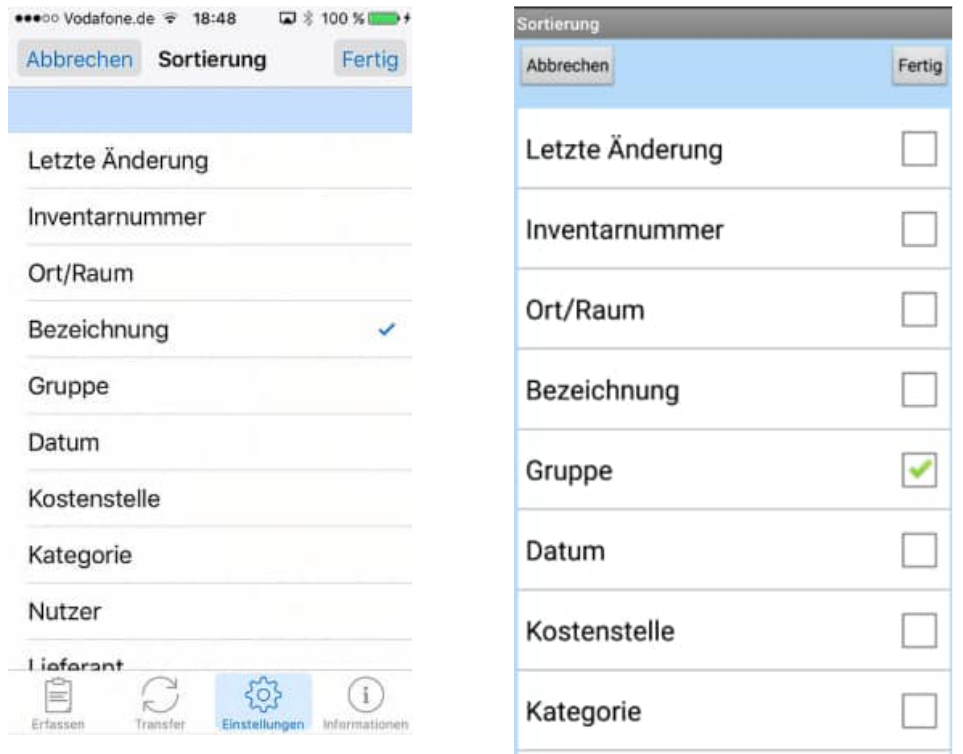

Geben Sie an, in welcher Reihenfolge in der Hauptmaske die Datensätze sortiert werden sollen

### **3 weitere APP-Bedienung**

#### **3.1 Erfassen: Inventar-Check**

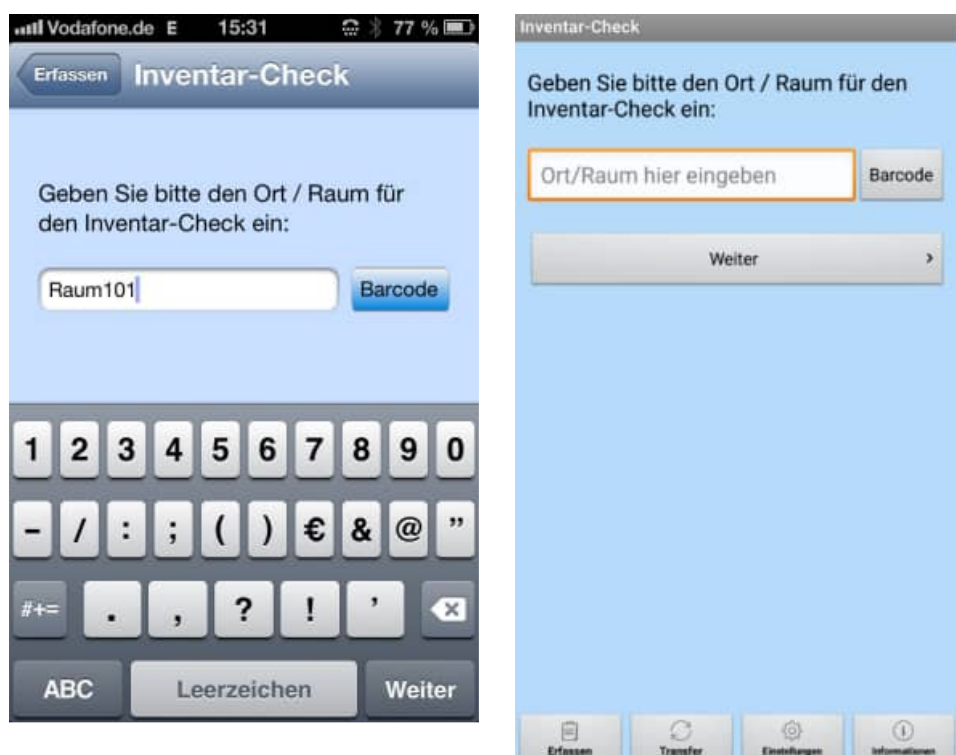

Bei der Erfassungstechnik "Inventar-Check" werden Sie zunächst nach dem Raum/Ort gefragt, in dem Sie das Inventar erfassen wollen.

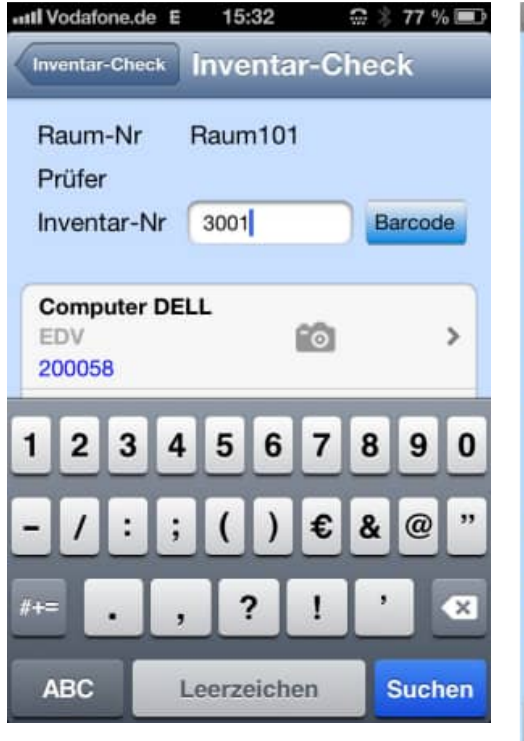

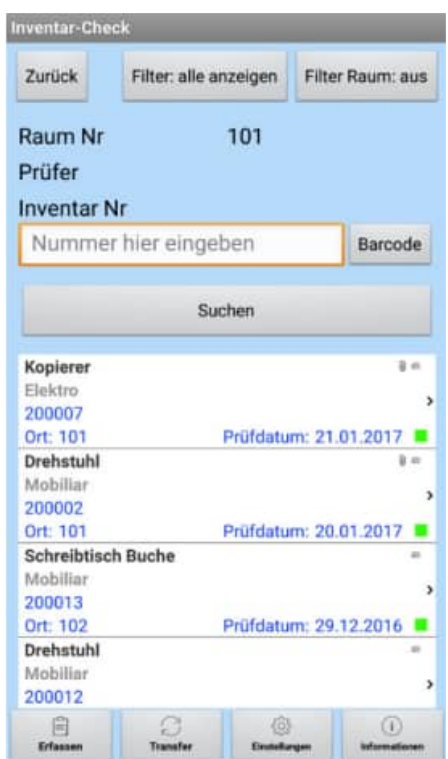

HOPPE Unternehmensberatung info@Inventarsoftware.de

Es folgt eine Anzeige mit der aktuell gewählten Raum und dem voreingestellten Prüfer. ( Vgl. Einstellung Vorbelegungen )

Jetzt können nach und nach die einzelnen Inventar-Nr., die sich im gewählten Raum befinden, eingescannt werden.

Bei eine unbekannten Inventar-Nr. erfolgt eine Frage, ob das Inventar neu aufgenommen werden soll.

Im Unteren Teil der Maske werde die zuletzt erfassten Inventargüter angezeigt.

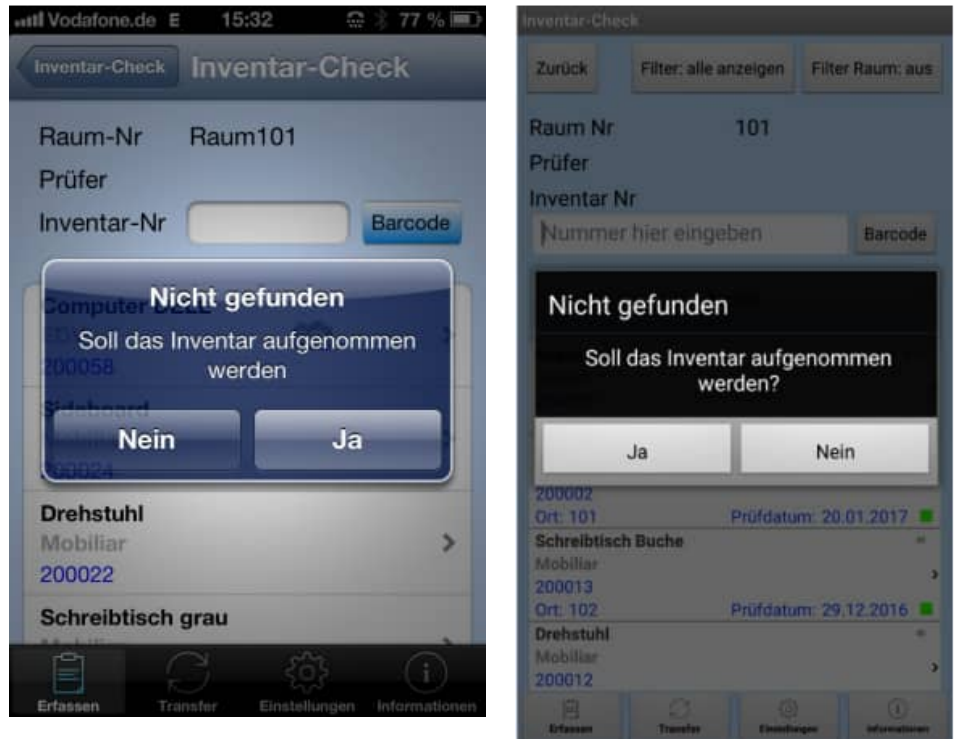

Bei eine unbekannten Inventar-Nr. erfolgt eine Frage Hinweis, ob das Inventar neu aufgenommen werden soll.

Wenn Sie die Frage mit "JA" beantworten entsteht ein neuer Datensatz mit der Inventar-Nr und der Raum-Nr und dem vorbelegten Prüfer.

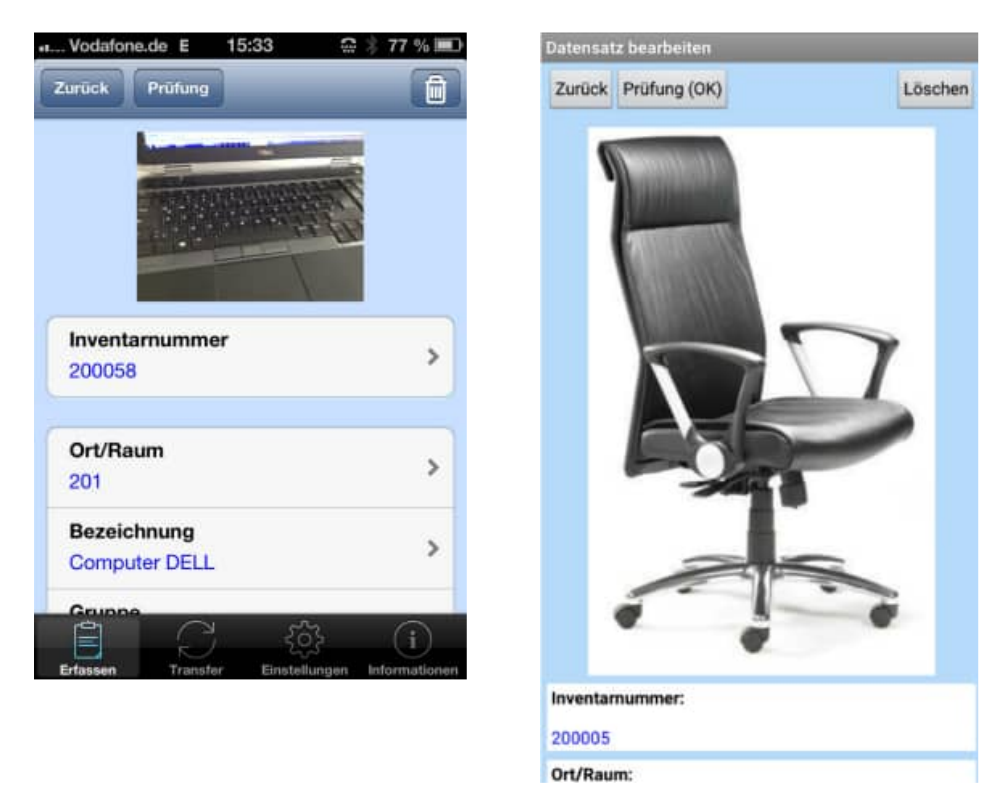

Markieren Sie in der Hauptmaske einen Datensatz.

Es folgt die Maske zum Bearbeiten eines Datensatzes

Hier können Sie alle Felder bearbeiten, die Sie unter dem Menüpunkt Voreinstellungen / Felder zur Bearbeitung frei gegeben haben.

#### Prüfung

Mit dem Button "Prüfung" können Sie ein Inventar prüfen. Hierbei wird das Feld Prüfer mit dem vorbelegten Prüfer belegt. Das Prüfdatum (Feld "Pruef\_Dat") wird mit dem aktuellen Tagesdatum gefüllt.

Nach der Prüfung erscheint als Beschriftung "Prüfung (ok) beim dem Button "Prüfung"

#### **3.3 Geodaten je Inventar erfassen**

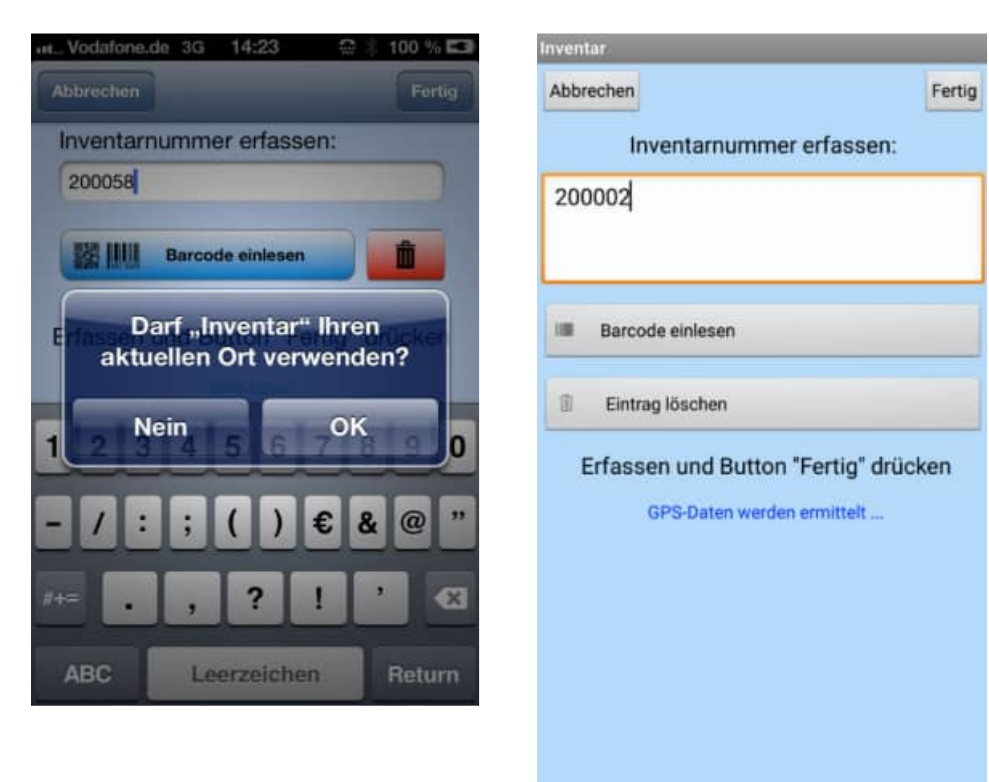

Wenn Sie die Inventar-Nummer erfassen, werden Sie gefragt, ob die APP auf Ihren aktuellen Ort zugreifen darf.

Wenn Sie die mit "OK" bestätigen, dann werden auch die GEO-Daten während dieser Erfassung zu jedem Inventar, das geändert wird, gespeichert.

Diese Frage kommt nur einmal.

#### **3.4 verschiedene Techniken, um ein Feld zu bearbeiten**

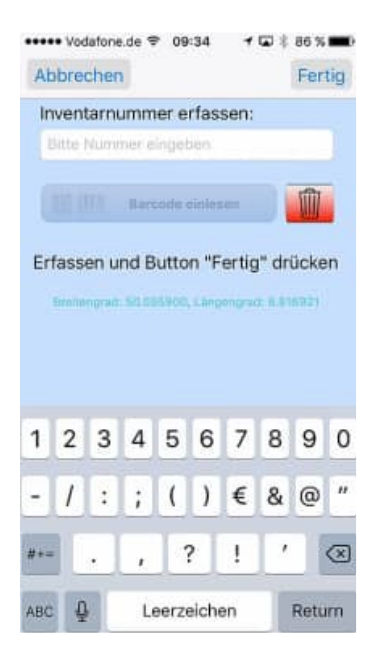

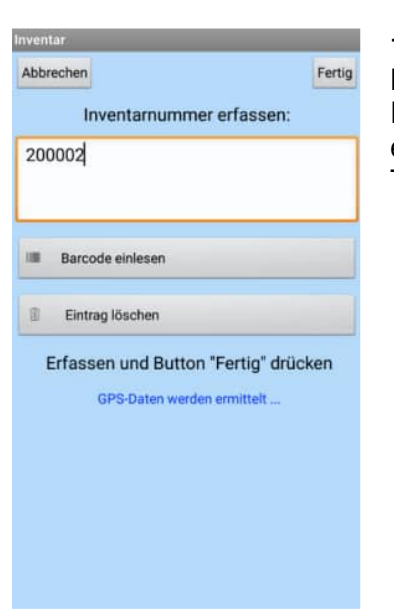

**1. Technik "Textfeld mit Barcode Funktion"**  Beispiel Feld: Inventar-Nummer Diese ist ein Textfeld, in dem Sie etwas eintragen können, oder per Barcode einen Text über den Scanner einlesen können.

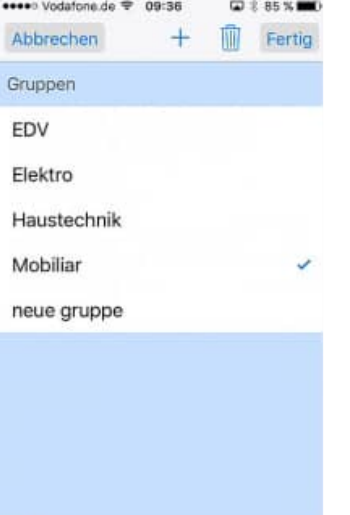

C

 $\Box$ 

€

 $\circ$ 

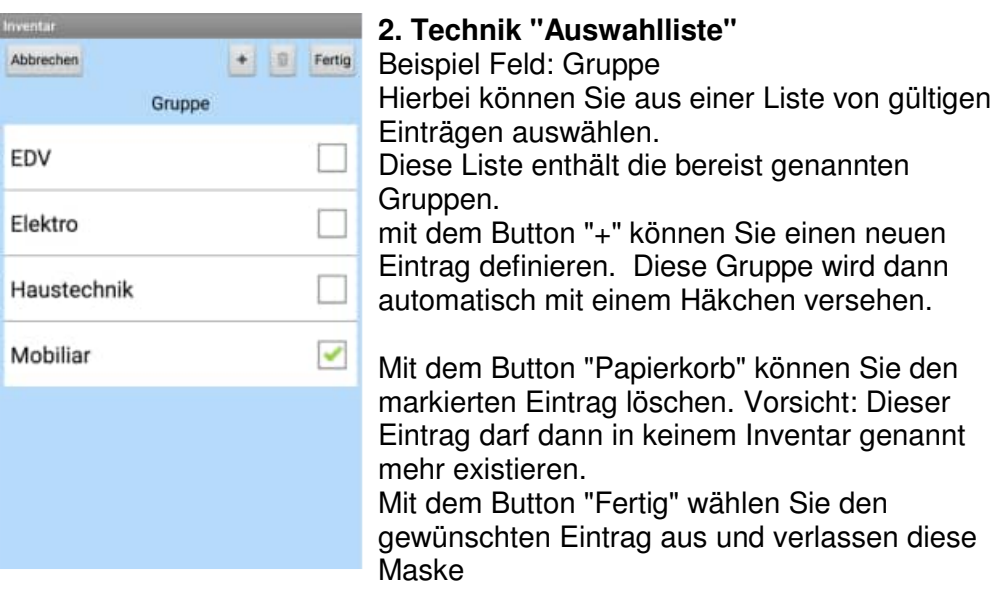

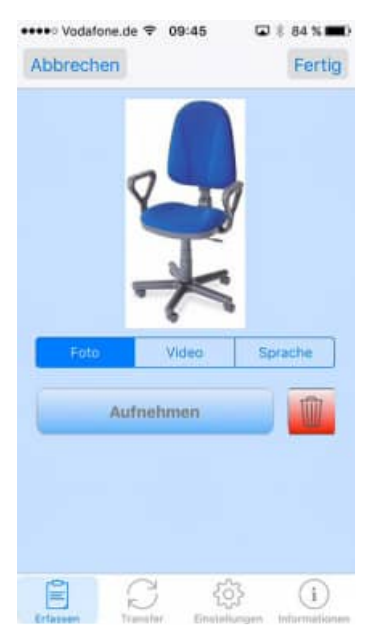

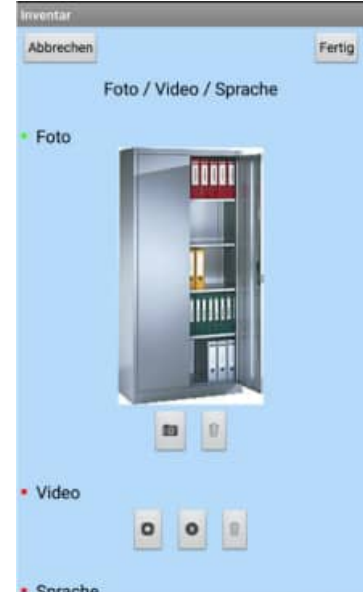

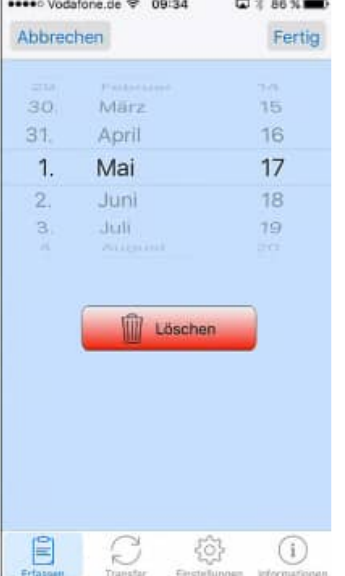

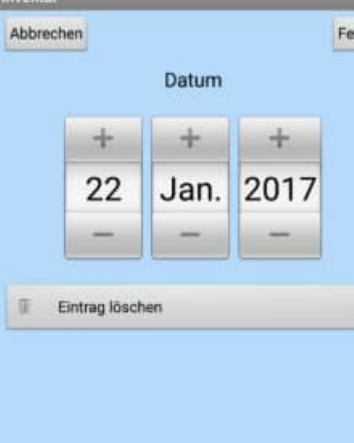

#### **3. Technik "Foto Video Sprache"**

Beispiel Feld: Foto Video Sprache

Hierbei werden die Standard Funktionen vom mobilen Endgerät genutzt

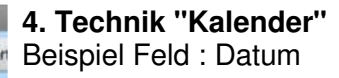

Hier wird das Scrollrad für die Auswahl für ein Datum angezeigt.

Mit dem Button "Löschen" können Sie einen Eintrag in einem Datumsfeld leeren.

#### **3.5 Informationen:**

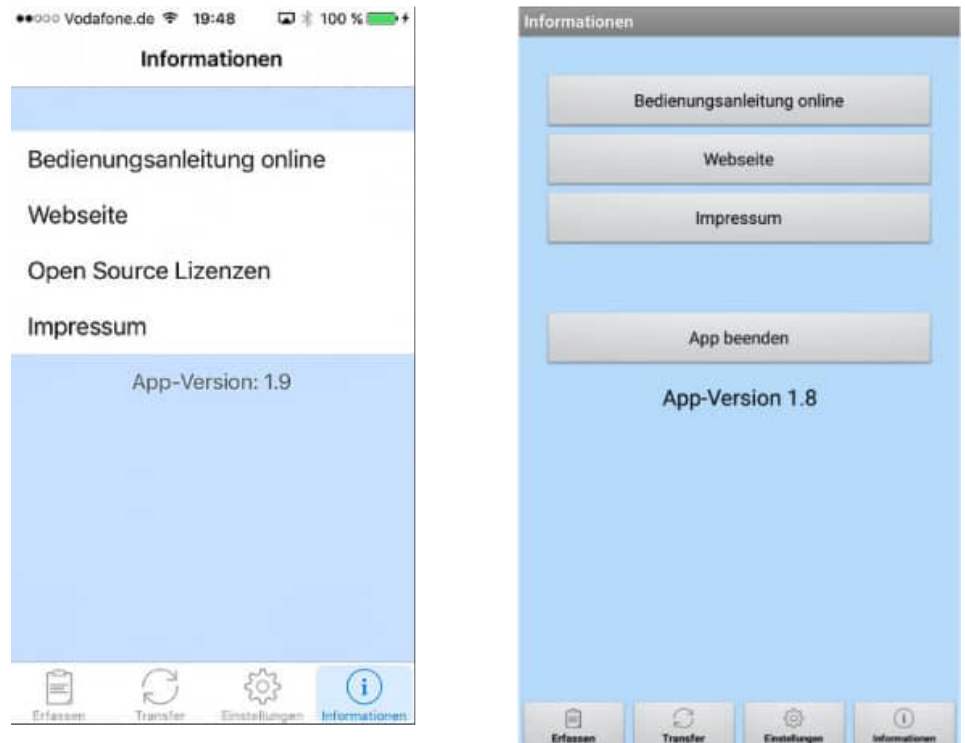

Unter "Informationen / Webseite" wird eine Internetseite zur APP mit aktuellen Informationen angezeigt.

 Bedienungsanleitung online Webseite Open Source Lizenzen Impressum

### **4 App-Interface- Beschreibung**

Bitte aktivieren Sie das Modul App-Interface über den Button aus dem Symbolleiste, oder nutzen Sie den Menüpunkt [Module] - [App-Interface].

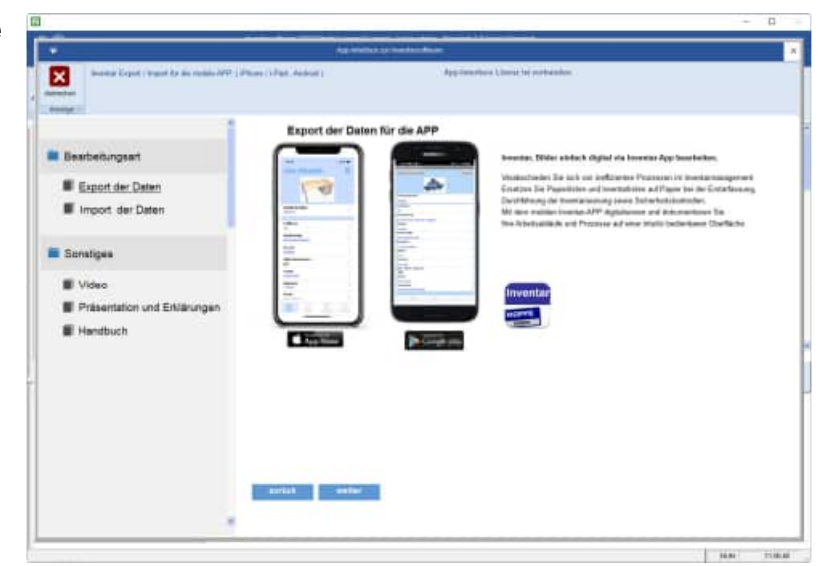

Mit dem Symbol App-Store kommen Sie auf die APP im App-Store.

Mit dem Symbol Google-Play kommen Sie auf die APP im Google - Play Store.

Aktivieren Sie die der Hauptmaske für dieses Zusatzmodul bitte den Button "WEITER".

und bestimmen Sie bitte, ob Sie die Daten exportieren oder importieren möchten.

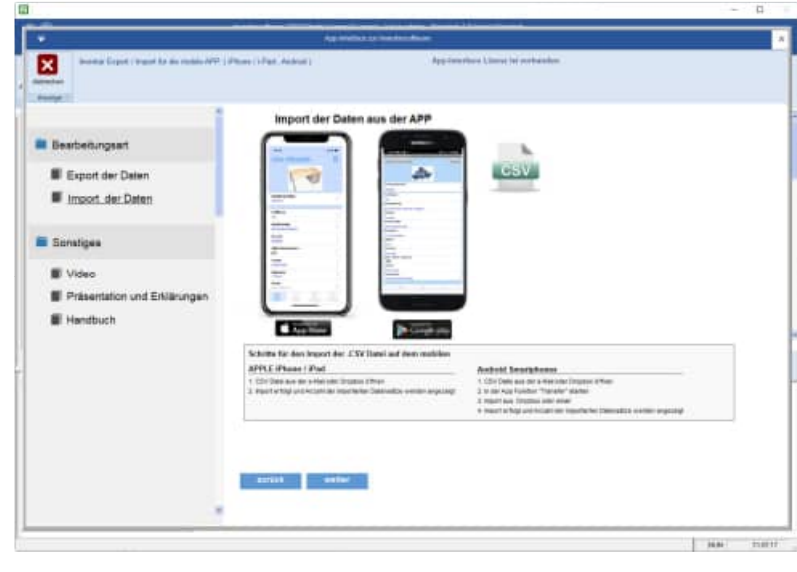

#### **4.1 Datenexport über das APP-Interface**

Selektieren Sie bitte die gewünschten Inventargüter und aktivieren Sie dann bitte den Button "WEITER".

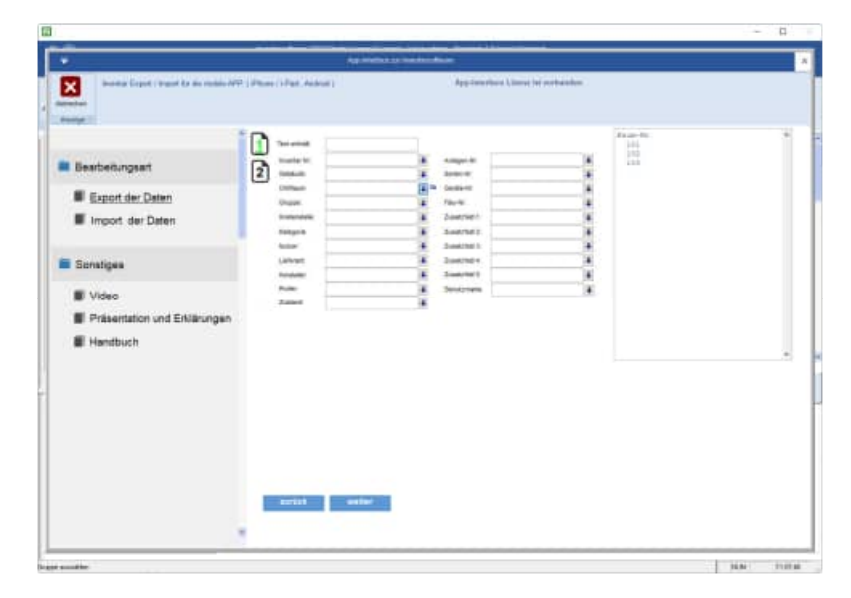

Bestimmen Sie bitte das Verzeichnis, in dem Daten exportieren möchten

Sie können die Daten auch in einem Dropbox Verzeichnis speichern.

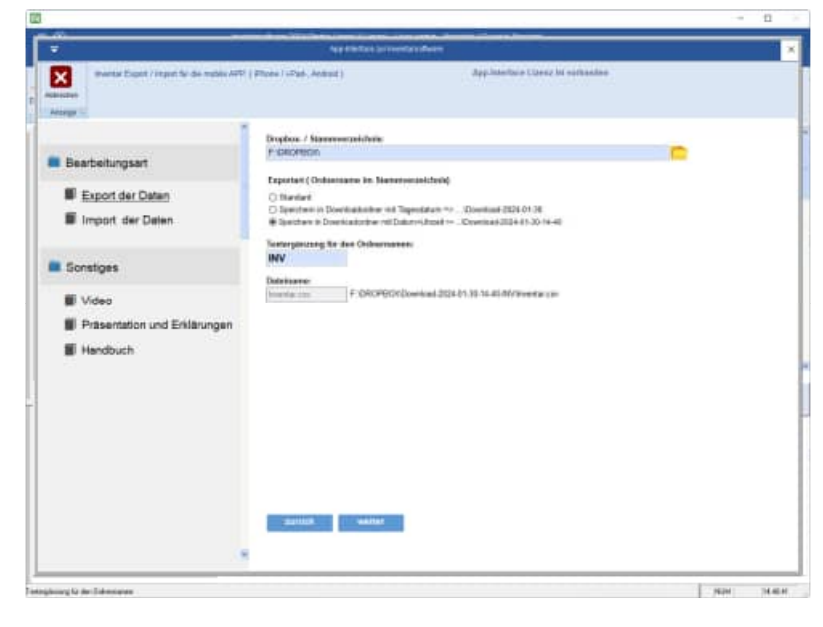

Geben Sie bitte an, ob sie auch die Bilder in diesem Verzeichnis speichern möchten.

Wenn Sie für verschiedene Personen Daten zur Verfügung stellen wollen, dann können Sie im Ordnernamen mit einem Datum oder Uhrzeit arbeiten.

Der Order kann dann \Download\JJJJ-MM-TT heißen.

 $JJJJ = Jahr$ , MM= Monat  $TT = Tag$ 

Ebenso können Sie eine Texterkennung für den Ordnernamen angeben. Der Ordner heißt dann:

\Download\JJJJ-MM-TT-[IHR TEXT]

#### **Beispiel :**

\Download\2024-01-13-[MUSTERMANN]

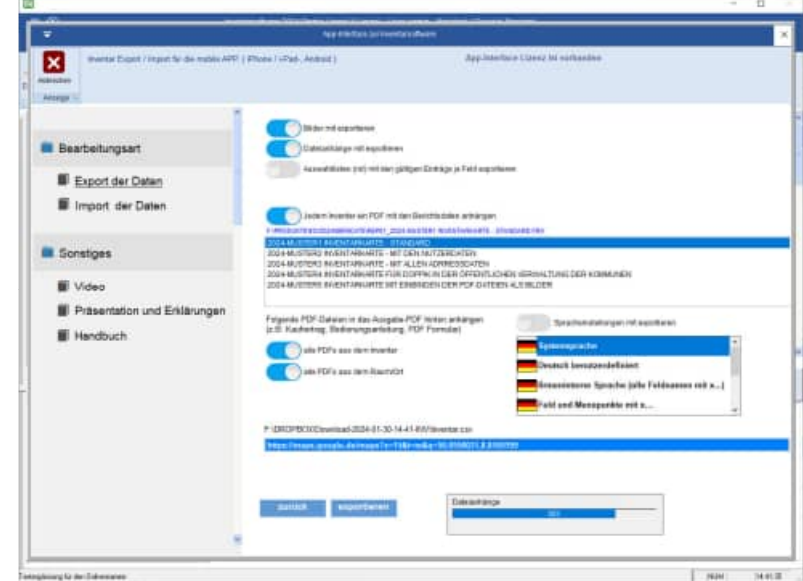

HOPPE Unternehmensberatung info@Inventarsoftware.de

#### **4.2 APP-Interface Export mit PDF Dateien aus dem Einzeldruck**

Beim Export der Daten für die mobile APP kann zusätzlich ein PDF je Inventar transferiert werden.

Das PDF wird aus dem Layout aus dem Einzeldruck generiert. Das Layout kann selbst erstellt werden.

Somit kann ein PDF automatisiert erzeugt werden, indem alle Felder aus dem Inventar und dem Raum/Ort aufgeführt werden.

Es ist sogar möglich, das Prüfprotokoll mit den Prüfschritten in das Layout zu integrieren.

Wählen Sie bitte das Layout aus den Dateien die mit "Rep01....." beginnen

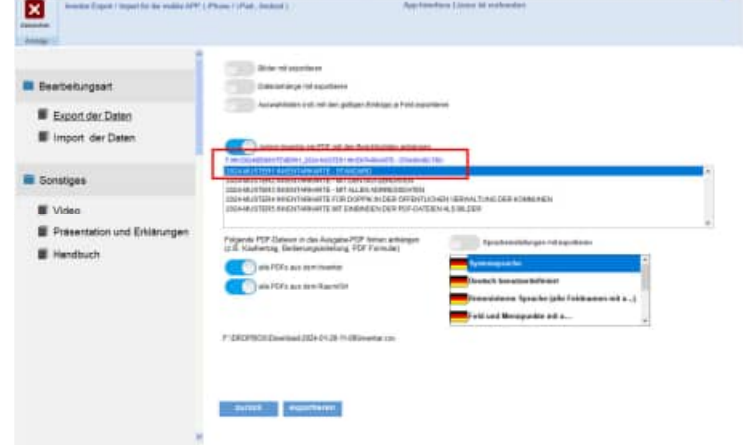

Es wird ein PDF an die APP übertragen.

Das Layout des PDF können Sie selber bestimmen.

Im Exportordner z.B. f:\dropox wird dann je Inventar ein PDF erstellt.

- anapp\_\_41C0QAVH3-inventar-200002.pdf
- anapp\_\_41C0QAVH4-inventar-200003.pdf

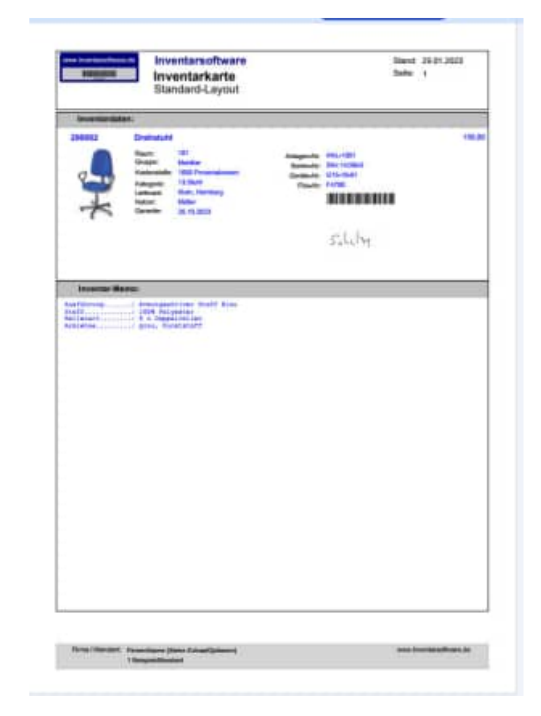

#### **4.3 APP-Interface – PDF Dateien integrieren**

In das PDF, das Sie beim Export in die APP übertragen, können Sie auch ein ausfüllbares Formular oder die Rechnung oder die Bedienungsanleitung vom Inventar anhängen.

Mit dieser Funktion können Sie papierlos alle Informationen an die APP senden. Ebenso kann das PDF Formular übertragen werden.

Sie können folgende Optionen aktivieren, um ein PDF an das Ausgabe-PDF zu integrieren:

- alle PDFs aus dem Inventar
- alle PDFs aus dem Raum/Ort

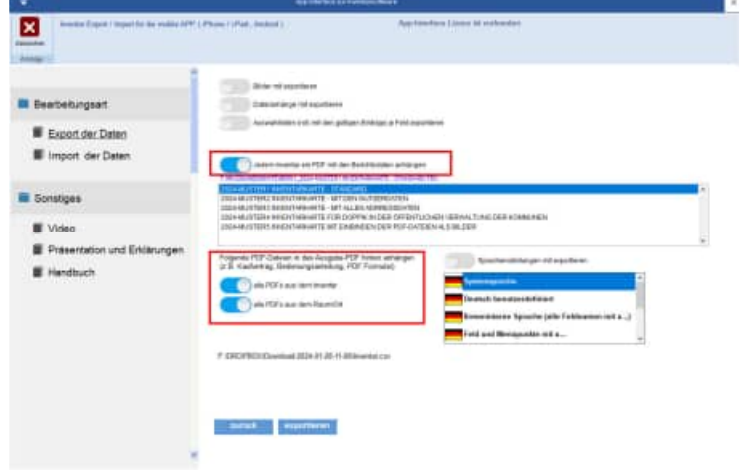

#### **Das Ergebnis ist ein kombiniertes PDF Einzeldruck + PDFs**

Sowohl das Layout aus dem Einzeldruck mit allen Daten aus dem Inventar und dem Raum/Ort, als auch die Bedienungsanleitung, Kaufvertrag, Angebot, etc werden dann als ein PDF an die APP übertragen. So haben Sie alles mobil zusammen, um papierlos zu arbeiten**.** 

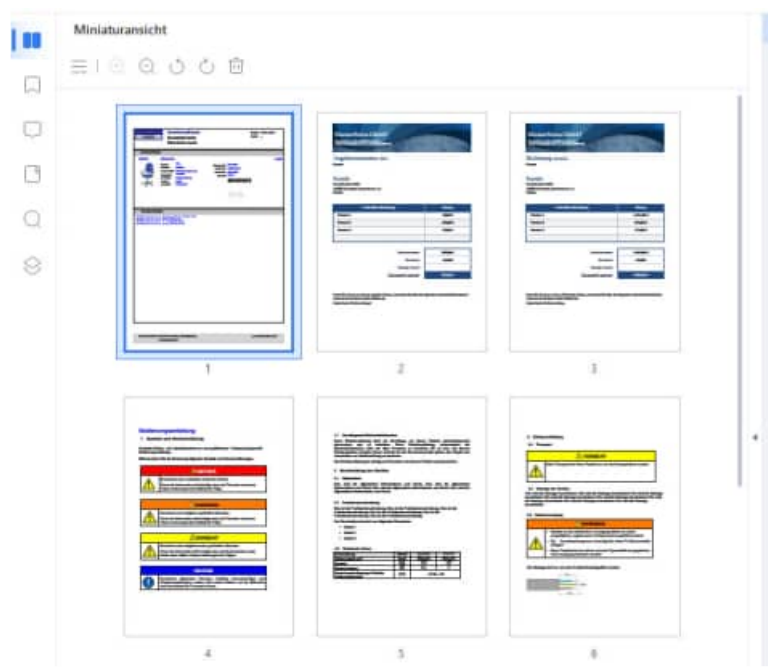

#### **4.4 Datenimport über das im APP-Interface**

Aktivieren Sie die der Hauptmaske für dieses Zusatzmodul "Import der Daten" und gehe Sie auf den Button "WEITER".

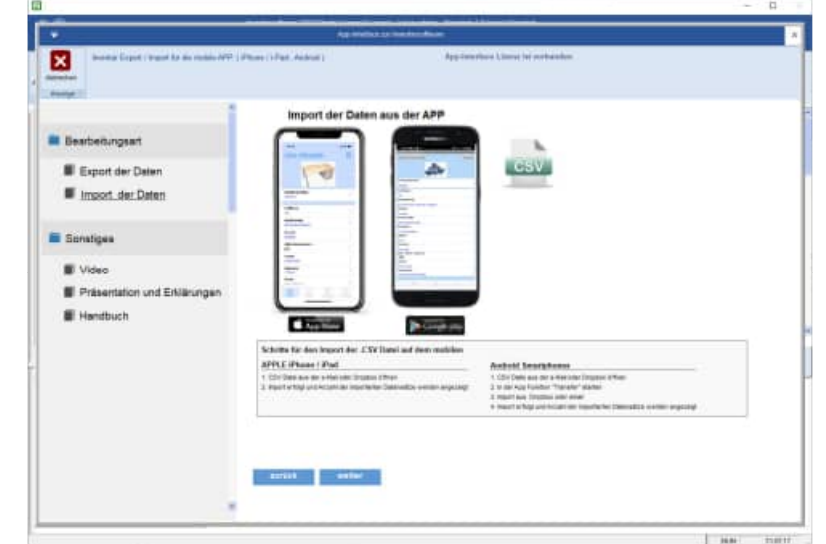

Bestimmen Sie bitte das Verzeichnis, indem sich die Daten aus dem iPhone oder Android Smartphone befinden. Die Bilder, Videos und Sprachaufnahmen müssen sich im selben Verzeichnis befinden.

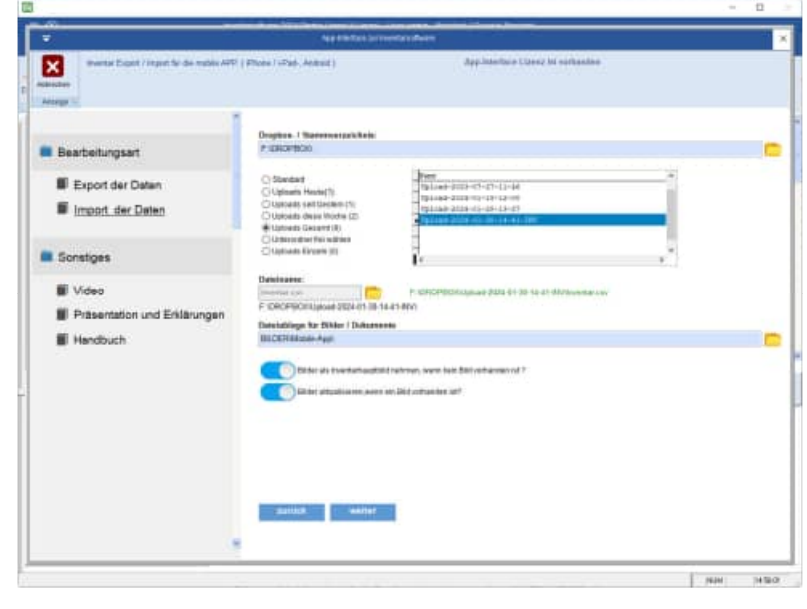

Es erscheint eine Liste der zu importieren Daten.

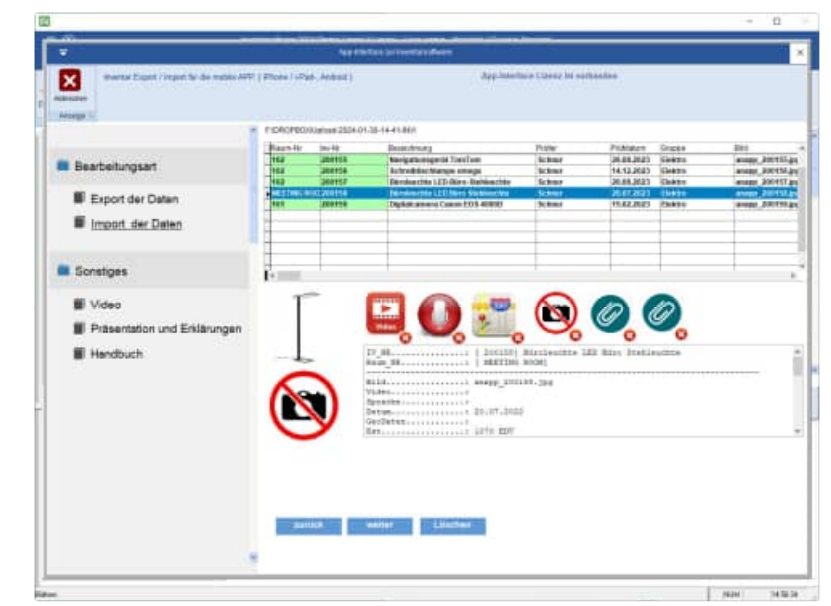

HOPPE Unternehmensberatung info@Inventarsoftware.de<br>Telefon +49 (0) 61 04 / 6 53 27 https://www.lnventarsoftware

https://www.Inventarsoftware.de

Mit dem Button "Löschen" können Sie nicht benötigte Datensätze löschen

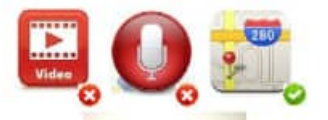

Durch die Symbolanzeige ( grüner Haken, rotes Kreuz ) ist erkennbar, ob ein Film, eine Sprachaufnahme oder Geodaten existieren Aktivieren Sie einfach das Symbol. Ein Programm mit der Videodatei öffnet sich dann.
Über den Button GeoDaten erhalten Sie eine Google-Map Anzeige mit dem Ort, an dem Sie die Daten erfasst haben.

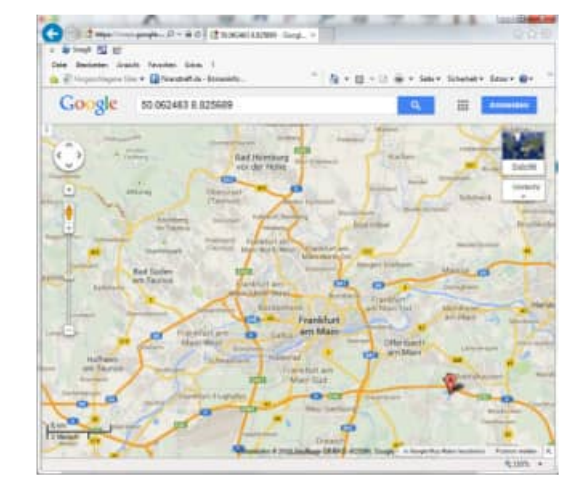

Abschließend erfolgt eine Ergebnisanzeige der importierten Daten-

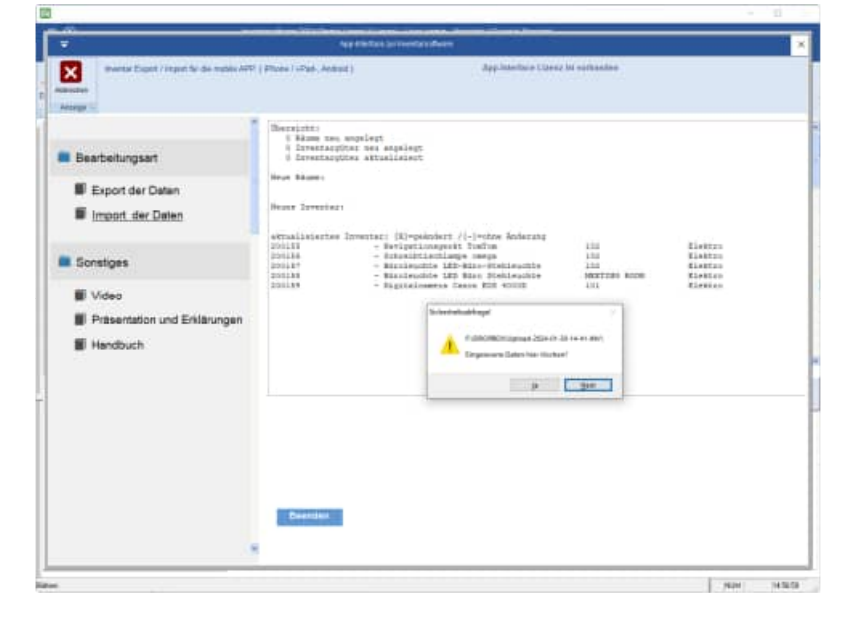

#### **4.5 Struktur der Inventar.csv**

Die Datei "Inventar.csv" hat eine feste Struktur:

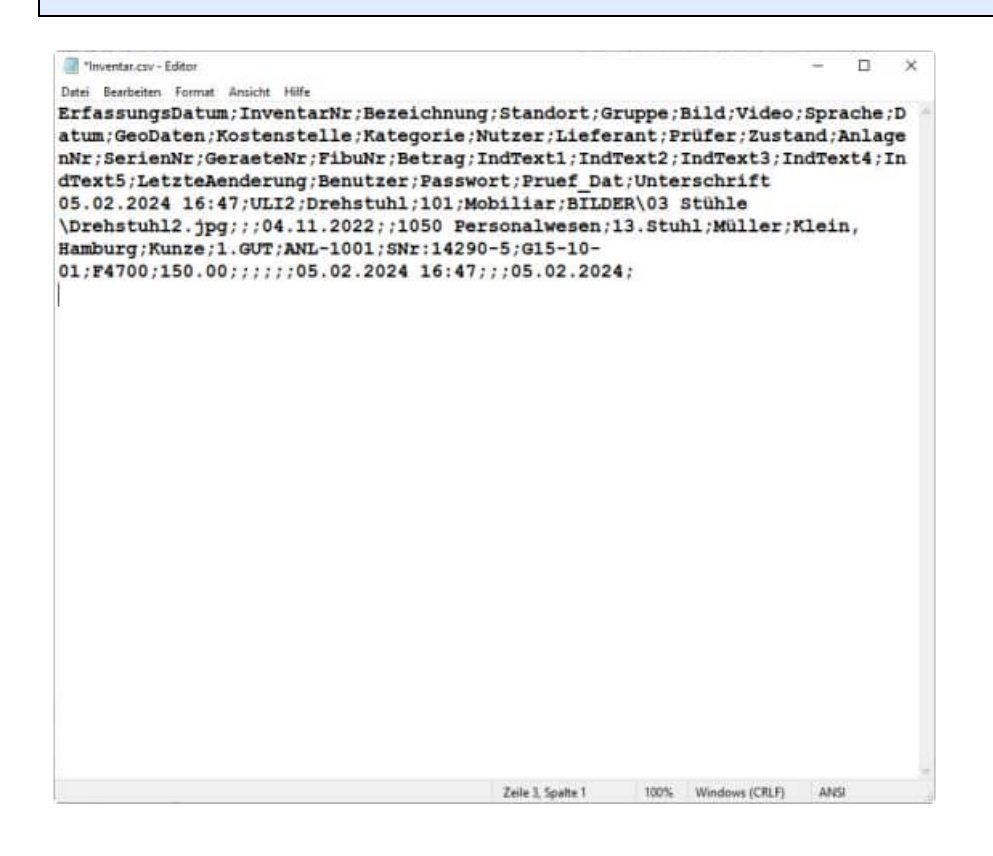

Die App kann nun die Daten mit der Dropbox austauschen.

Es können Daten im Stammverzeichnis f:\dropbox gespeichert werden oder von der APP

tagesgenaue oder minutengenaue Ordner angelegt werden.

Zur besseren Identifizierung können diese Ordner auch noch eine Erweiterung wie z.B. den Benutzernamen enthalten.

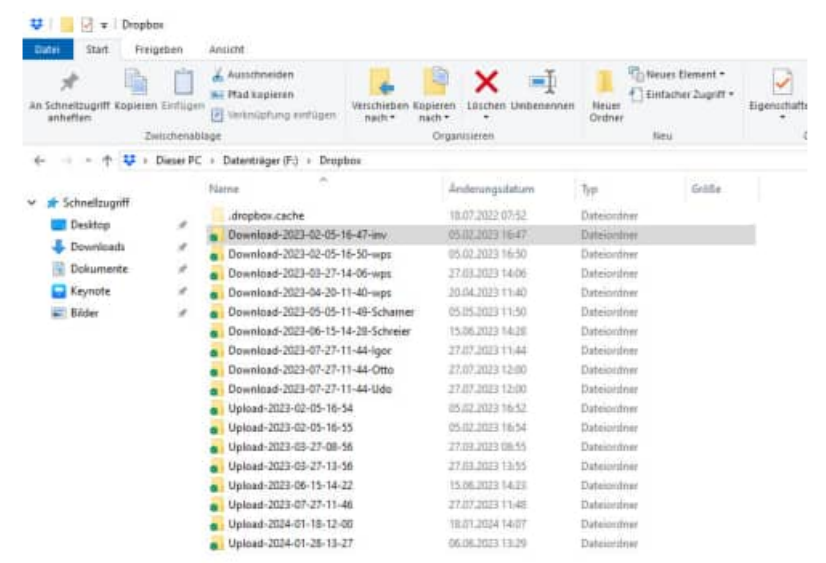

Dropbox verwendet den Webdienst S3 der Amazon Web Services, um Dateien der Nutzer abzulegen. Nach eigenen Angaben werden sie mit AES-Verschlüsselung (mit 256 Bit Schlüssellänge) versehen, bevor sie in dem S3-Speicher abgelegt werden, sodass ein nicht autorisierter Zugriff durch Dritte nach derzeitigem Stand der Technik ausgeschlossen ist.

HOPPE Unternehmensberatung info@Inventarsoftware.de Telefon +49 (0) 61 04 / 6 53 27 https://www.Inventarsoftware.de

# **5 Zusatzinformationen**

# **5.1 Datensatzbeschreibung Inventar**

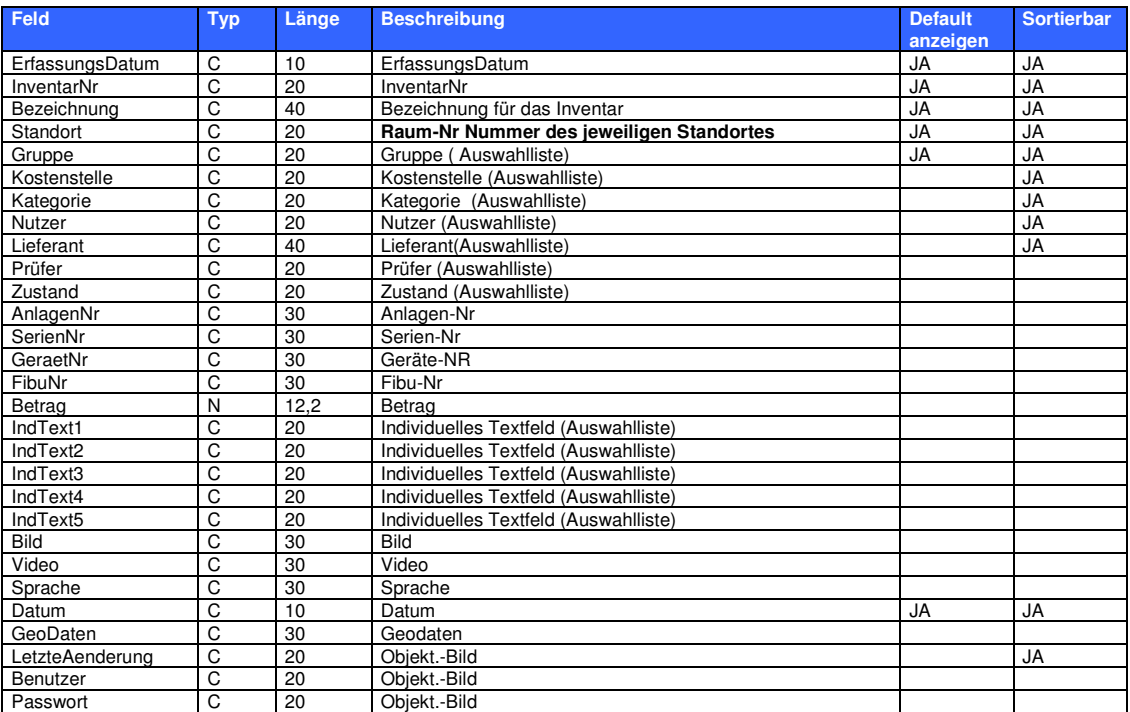

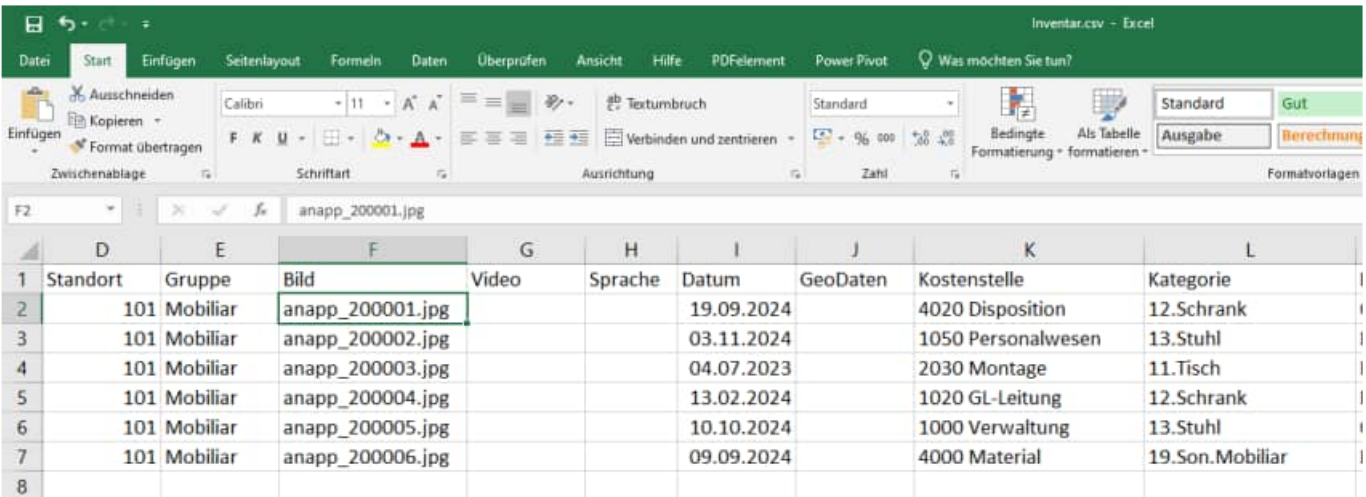

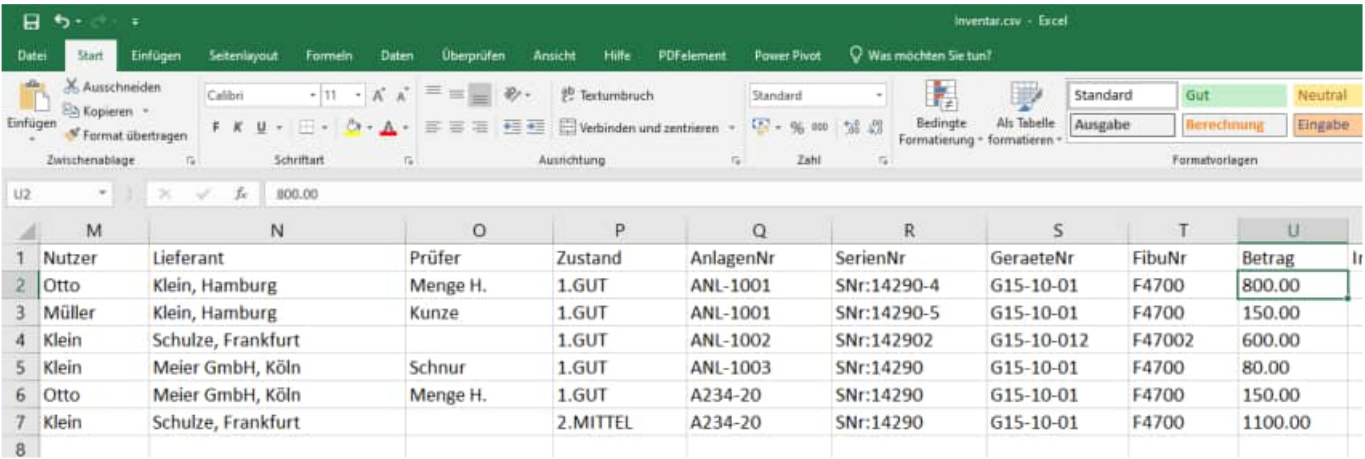

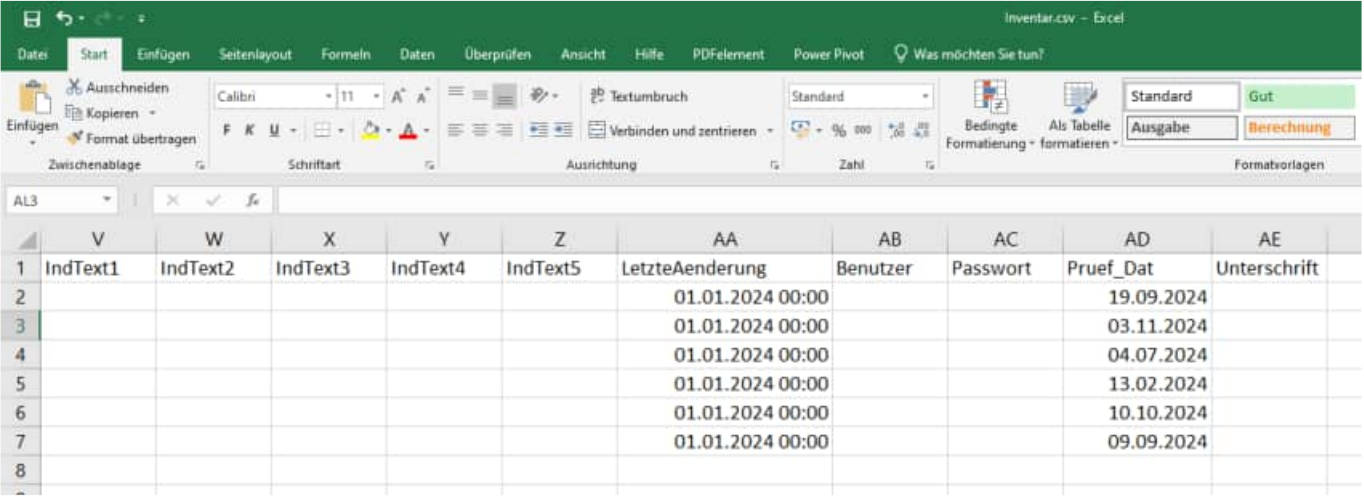

HOPPE Unternehmensberatung info@Inventarsoftware.de Telefon +49 (0) 61 04 / 6 53 27 https://www.Inventarsoftware.de

## **5.3 QR Code Generator and DataMatrix Barcode Generator**

Auf folgender Internetseite können Sie QR Codes oder DataMatrix Barcodes erzeugen.

http://invx.com

QR Code

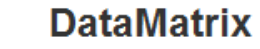

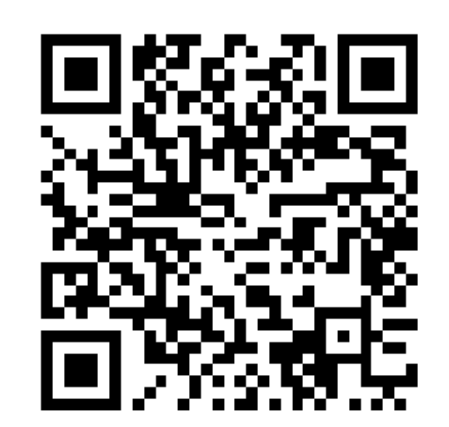

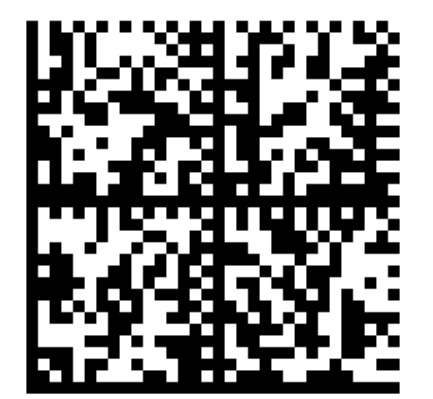

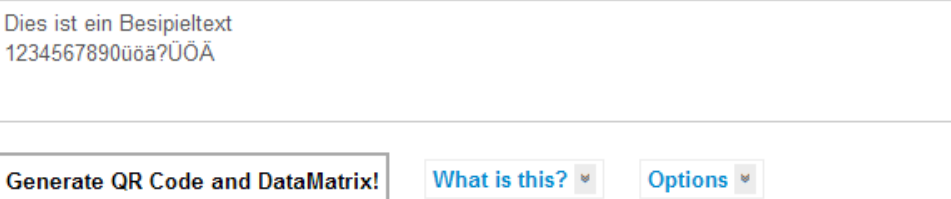

# **5.4 Notfall für Apple Geräte: Transfer über iTunes**

- 1. In Programmbereich "Transfer" wechseln
- 2. "Über iTunes synchronisieren" auswählen
- 3. "Erfolgreich"-Meldung abwarten
- 4. Nun iPhone an PC oder Mac anschließen, auf welchem zuvor iTunes installiert wurde
- 5. In iTunes oben auf das angeschlossene iPhone wechseln
- 6. Im linken Navigationsmenü auf "Apps" klicken
- 7. Jetzt auf der rechten Seite die "INVENTAR"-App markieren
- 8. Die Daten (Media-Daten und CSV-Datei) werden nun in der Dateiliste angezeigt

9. Alle Zeilen markieren und "Speichern unter" auswählen oder per Drag&Drop in den gewünschten, lokalen Dateiordner ziehen.

# **5.5 Installation der APK Datei für Android**

- 1. Anhang aus Mail wählen und öffnen
- 2. Anhänge Download Datei herunterladen wählen
- 3. Möchten sie die vorhanden xxxx.apk ersetzen? Datei ersetzen
- 4. Datei wird heruntergeladen
- 5. Meldung:

Aus Sicherheitsgründen wird auf Ihrem Gerät die Installation von Anwendungen, die nicht von Google Play empfangen wurden blockiert.

6. angezeigtes Button "Einstellungen" wählen

7. Sicherheitsmenü wird angezeigt, Häkchen bei "Unbekannte Quellen" hinzufügen.

8. Update für diese vorhandene Anwendung installieren? Ihre vorhandenen Daten gehen nicht verloren.

Die aktualisierte Anwendung hat Zugriff auf : "Neu" oder "Alle" wählen.

9. Update wird installiert.

### **5.6 Transfer der CSV Datei bei Android**

Die Ergebnisdateien befinden sich unter

Eigene Dateien / Alle Dateien / Sdcard0 / Inventar / ...

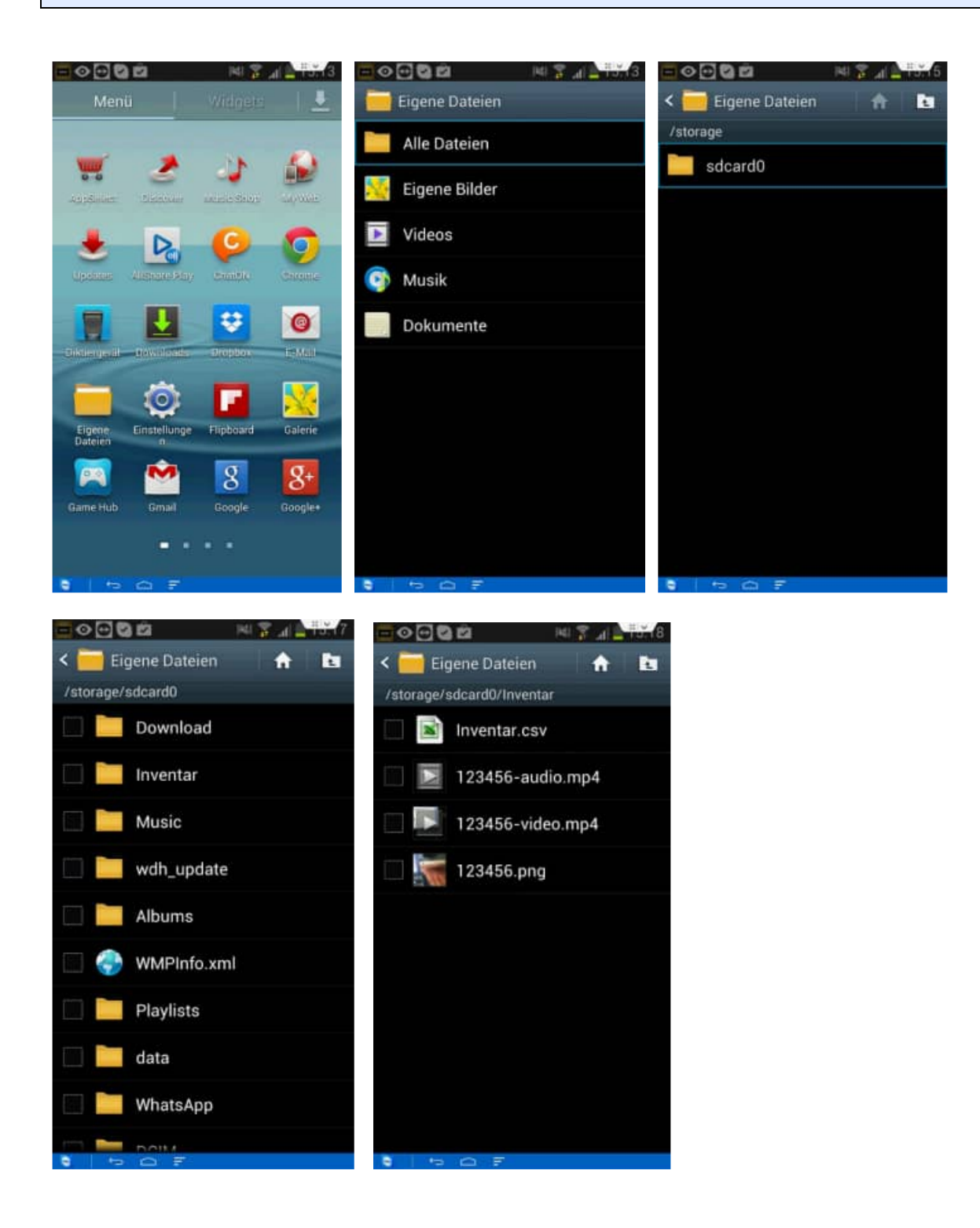

HOPPE Unternehmensberatung info@Inventarsoftware.de

# **5.7 WLAN Transfer mögliche Ursachen für Verbindungsfehler**

In diesem Kapitel werden die unterschiedlichen Fehlerquellen bei der WLAN Verbindung aufgezeigt.

Wenn keine WLAN-Verbindung vorhanden ist, erscheint folgende Meldung

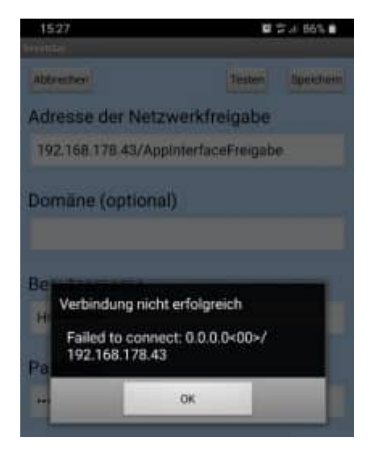

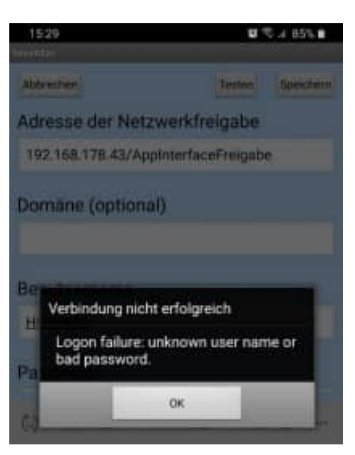

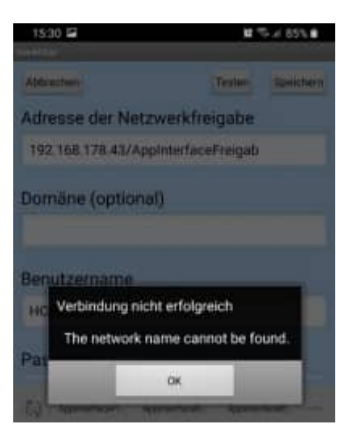

Falscher User Login oder falsches Passwort

Adresse der Netzwerkfreigabe nicht korrekt.

Groß- oder Kleinschreibung spielt in der Adresse der Netzwerkfreigabe keine Rolle.

Umlaute in der Adresse der Netzwerkfreigabe sind nicht möglich.

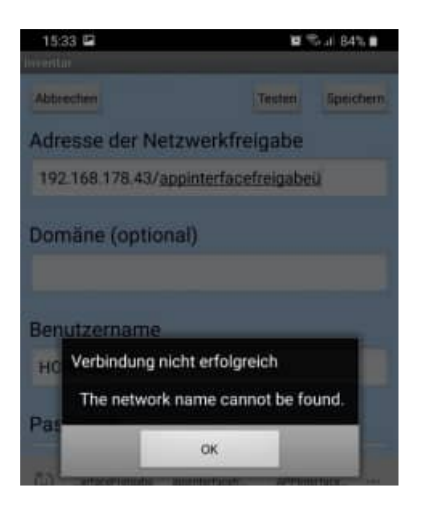

HOPPE Unternehmensberatung info@Inventarsoftware.de<br>Telefon +49 (0) 61 04 / 6 53 27 https://www.lnventarsoftware

https://www.Inventarsoftware.de

# **5.8 WLAN Ordner einrichten und freigeben**

- 1. Zunächst den Inhalt des freigegebenen Ordners komplett löschen
- 2. Rechte Maustaste auf den Ordner, Register "Freigabe". Dort für den Benutzer "Vollzugriff" gewähren:

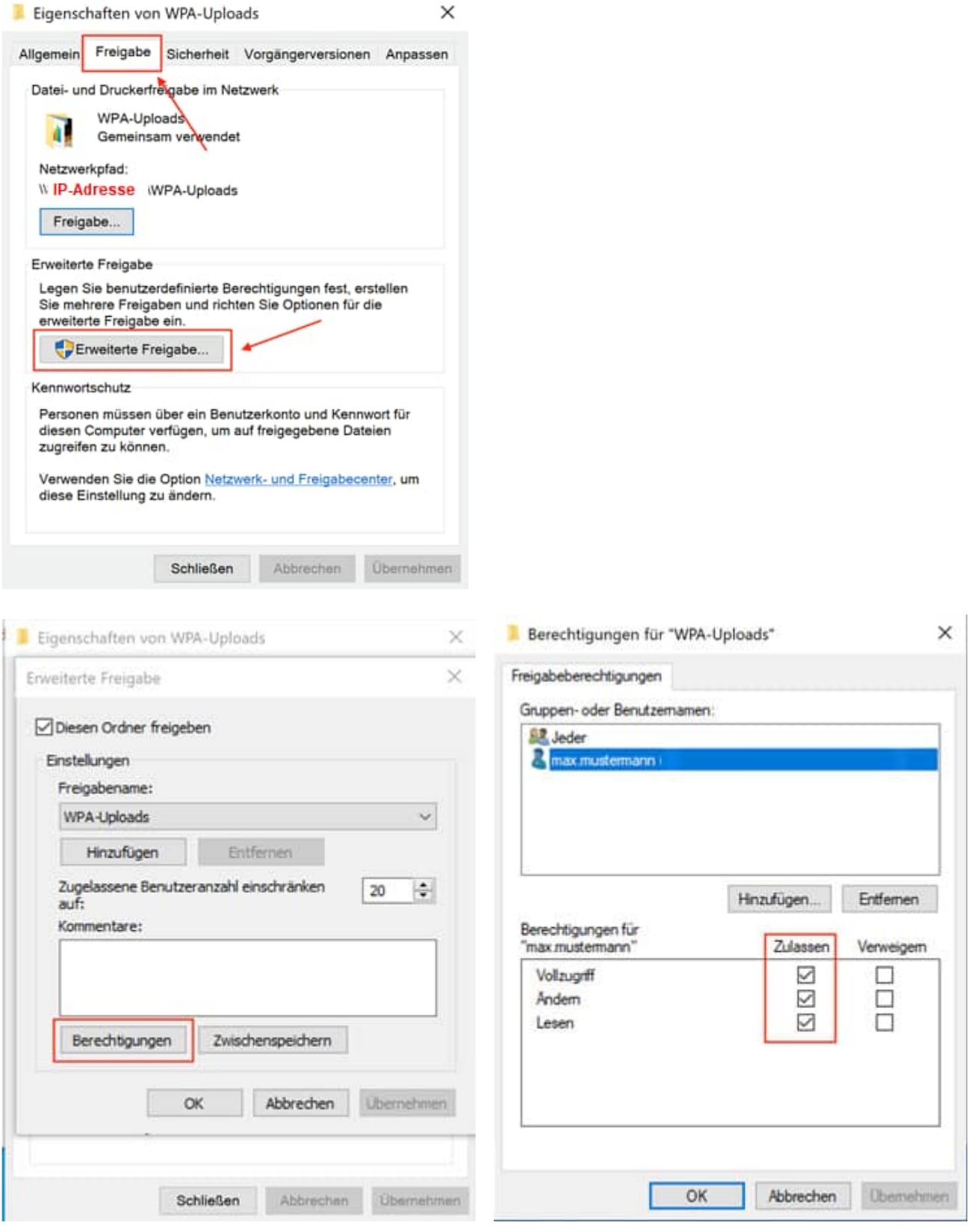

HOPPE Unternehmensberatung info@Inventarsoftware.de<br>Telefon +49 (0) 61 04 / 6 53 27 https://www.lnventarsoftware https://www.Inventarsoftware.de

- 3. Nun mit OK soweit zurück, bis Sie sich wieder auf der "Eigenschaften"-Seite befinden
- 4. Registerkarte "Sicherheit" auswählen
- 5. Hier nun ebenfalls den Benutzer hinzufügen und ebenfalls "Vollzugriff" gewähren.

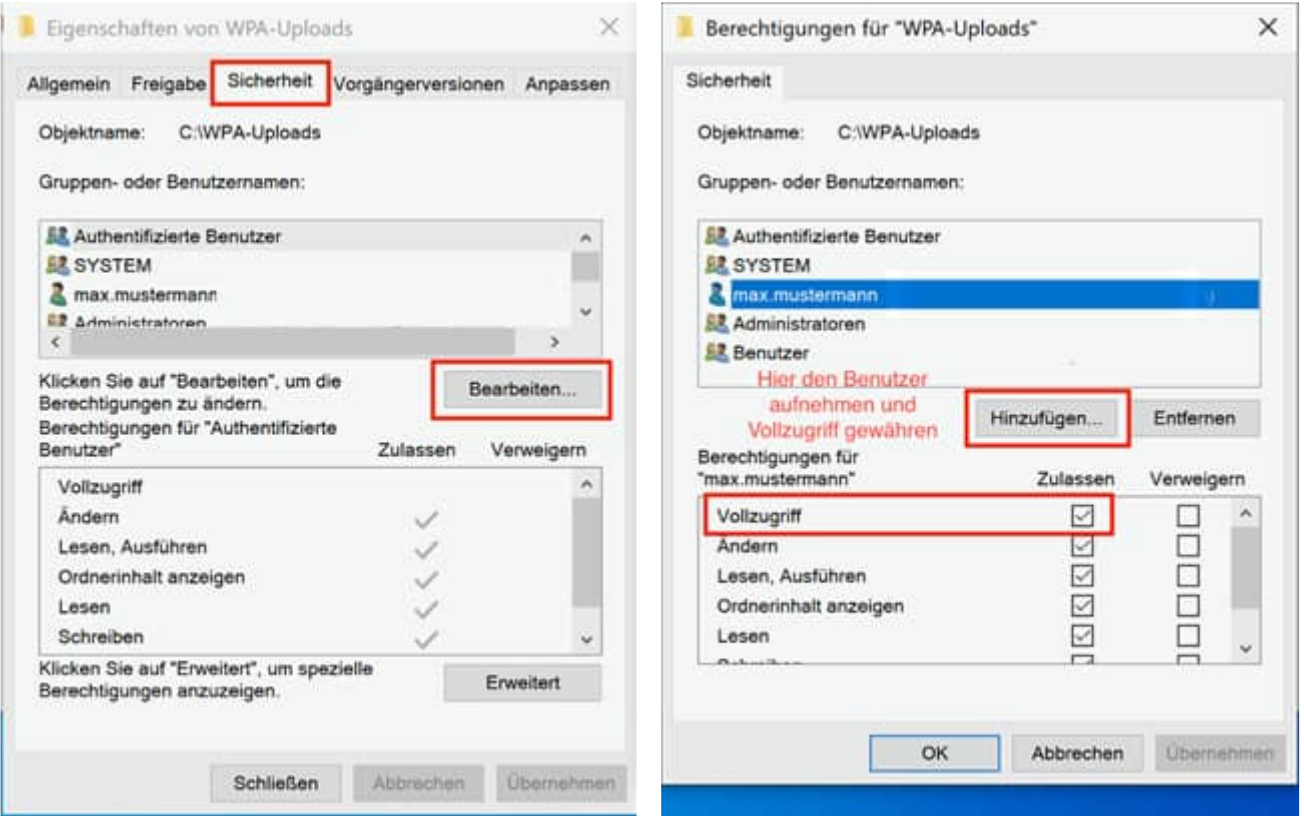

6. Jetzt die zu importierenden Daten wieder in das Verzeichnis einfügen (oder wahlweise einen Export aus der App starten)

7. Das Importieren in die App sollte ab jetzt möglich sein

#### **Die APP nutzt das SMB2 / SMB3 Protokoll**

Das Server Message Block-Protokoll (SMB-Protokoll) dient der Freigabe von Netzwerkdateien und ermöglicht es Anwendungen auf einem Computer, Dateien zu lesen und in Dateien zu schreiben sowie Dienste von Serverprogrammen in einem Computernetzwerk anzufordern. Das SMB-Protokoll kann zusätzlich zu den TCP/IP-Protokollen oder anderen Netzwerkprotokollen verwendet werden. Mit dem SMB-Protokoll kann eine Anwendung (oder der Benutzer einer Anwendung) auf Dateien oder andere Ressourcen auf einem Remoteserver zugreifen.

Dadurch wird es Anwendungen ermöglicht, Dateien auf dem Remoteserver zu lesen, zu erstellen und zu aktualisieren.

Starten Sie die PowerShell im

Administrator-Modus:

**Über die Windows PowerShell können Sie prüfen, ob SMB2/3 aktiviert oder deaktiviert ist.** 

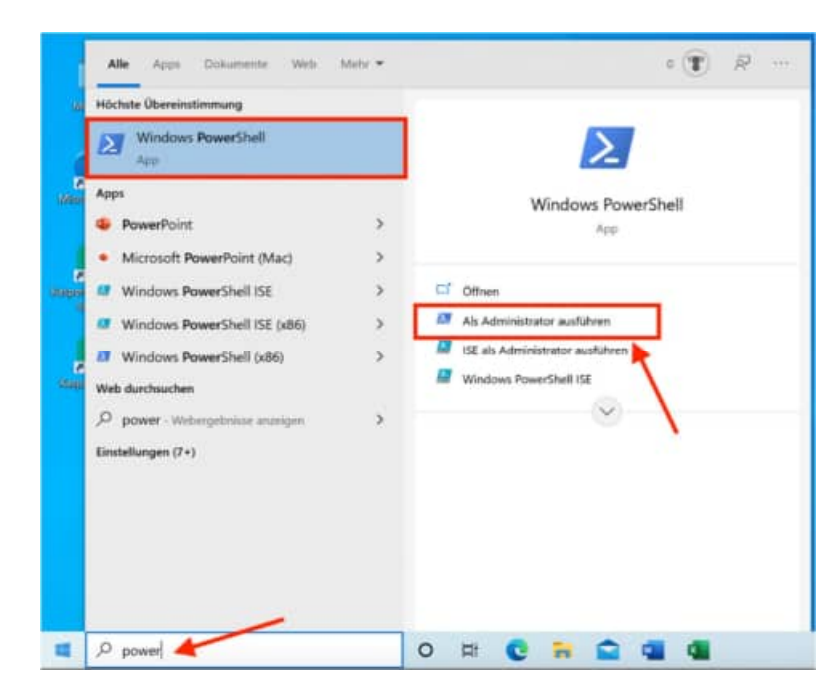

#### **In der Windows PowerShell können Sie Befehle eingeben:**

Prüfen, ob das SMB1-Protokoll systemseitig aktiviert oder deaktiviert ist

Get-SmbServerConfiguration | Select EnableSMB1Protocol

Prüfen, ob das SMB2/3-Protokoll systemseitig aktiviert oder deaktiviert ist

```
Get-SmbServerConfiguration | Select EnableSMB2Protocol
```
#### Das SMB1 Protokoll deaktivieren

Set-SmbServerConfiguration -EnableSMB1Protocol \$false

Das SMB2/3 Protokoll aktivieren

Set-SmbServerConfiguration -EnableSMB2Protocol \$true

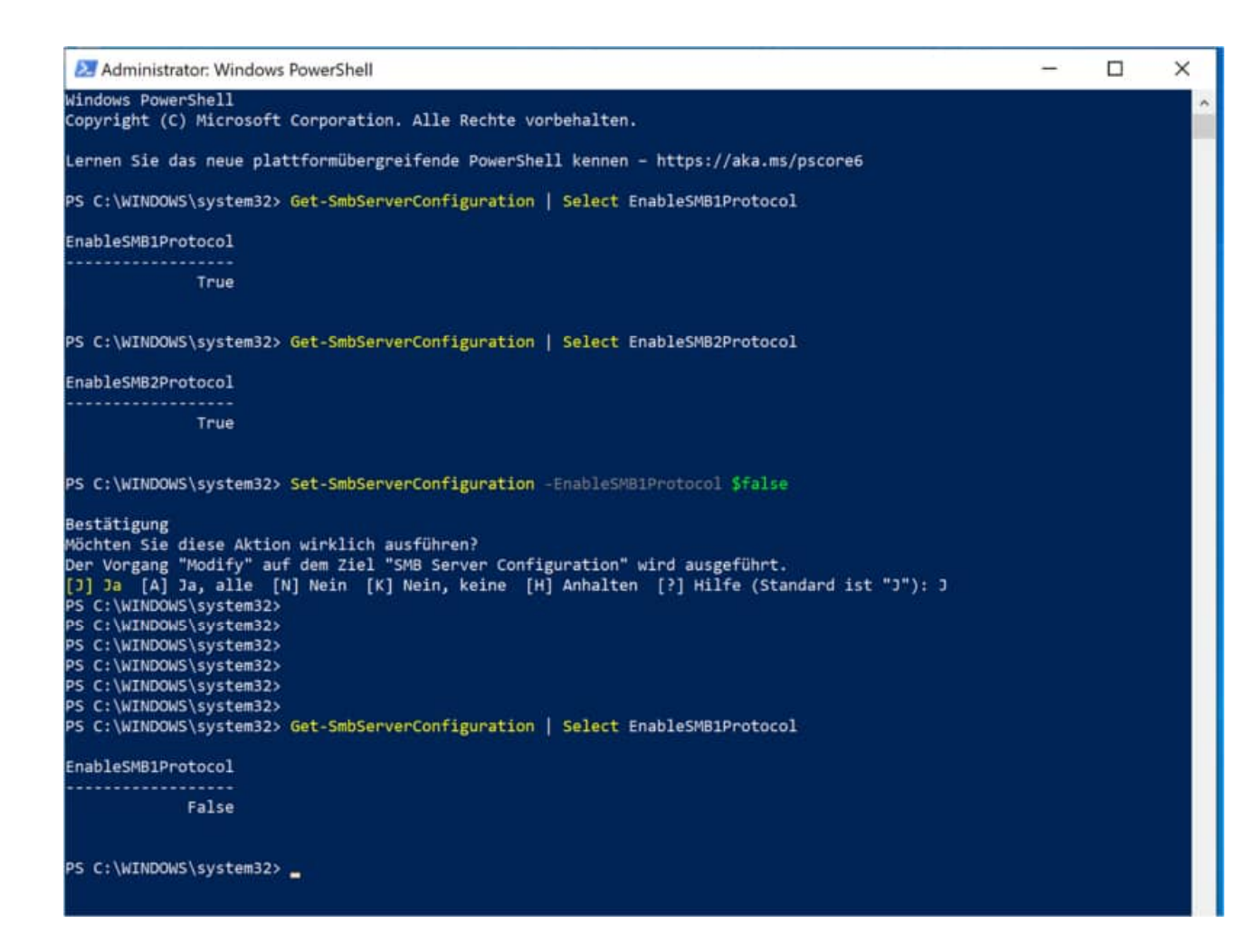

## **5.9 WLAN Transfer bei Android - SMB 1.0 ausschalten für Dateifreigabe**

In älteren APP Version haben wir SMB1.0 genutzt. Seit der APP Version 2.30 nutzen wir SMB2 und SMB3

Wenn der Transfer über WLAN bei Android nicht funktioniert, könnten es an der Einstellung für die Unterstützung der SMB 1.0/CFIS-Dateifreigabe liegen.

1. Klicken Sie unter Windows10 auf den Alle Apps Dokumente Web Mehr Start-Button und geben Sie Höchste Übereinstimmung "Systemsteuerung" ein: Systemsteuerung  $\bullet$ App: r hai. Apps Einstellungen  $\overline{\phantom{a}}$ Systeminformationen  $\Delta$ System Information (Mac)  $\mathbf{r}$  $\Box$  Offnen System Preferences (Mac)  $\mathbf{S}$ Recent L Systemkonfiguration  $\,$ **E** Windows-Featu Einstellungen **垫** Netzwerk- und Systemumgebungsvariablen  $\rightarrow$ bearbeiten \*\* Erweiterte Freig System  $\mathbf{A}$ 4 Systemsounds ändern  $\mathbf{S}$ **2** Diesen PC zurücksetzen  $\rightarrow$ Web durchsuchen O syste - Webergebnisse anzeigen  $\rightarrow$  $\circ$  $\frac{1}{|E|}$ O systemsteuerung e 2. Klicken Sie auf die Überschrift Bill > Systemsteuerung > "Programme": Einstellungen des Computers anpassen System und Sicherheit Reputzerkonten 82 Status des Computers überprüfen<br>Sicherungskopien von Dateien mit dem C Kontatyp andem vertauf speichern Distallow 珊 Darstellung und Anpassung Sichern und Wiederherstellen (Windows 7) Netzwerk und Internet Zeit und Region Netzwerkstatus und -aufgaben anzei Datums-, Uhrzeit- oder Zahlenformat ändem Hardware und Sound Erleichterte Bedienung  $\bf \Phi$ 

3. Klicken Sie auf "Windows-Features aktivieren oder deaktivieren":

HOPPE Unternehmensberatung info@Inventarsoftware.de

Telefon +49 (0) 61 04 / 6 53 27 https://www.Inventarsoftware.de

Gerate und Drucker anzeigen

Gerät hinzufügen Haufig verwendete M Program

Programm of

+ - - ↑ G > Systemsteuerung > Programme >

 $\sigma$ 

Startseite der Systemsteuerung Sustain und Sichadvalt Netzwerk und Internet

Hardware und Sound

Darstellung und Angassung Zeit und Region Erleichterte Bedienung

\* Programme Benutzerkonten

**Q** Programme

Anzeige: Kategorie -

Einstellungen empfehlen lessen<br>Visuelle Darstellung des Bildschimis optimien

nen von Windows entwickelt wurden

Programme und Features<br>
Programm deinstallieren<br>
Installierte Updates anzeigen

Programme ausführen, die für vorherige Ver

Standardeinstellungen für Medien und Geräte ändern

Installieren von Programmen

Standardprogramme

4. Scrollen Sie nun soweit nach unten, bis Sie den Eintrag "Unterstützung für die SMB 1.0/CFIS-Dateifreigabe" sehen und öffnen Sie dort über das kleine "+" die Unterpunkte. Aktivieren Sie nun die untere Option "SMB 1.0/CFIS-Server".

Um SMB1 auszuschalten, müssen dort alle drei Punkte aktiviert sein.

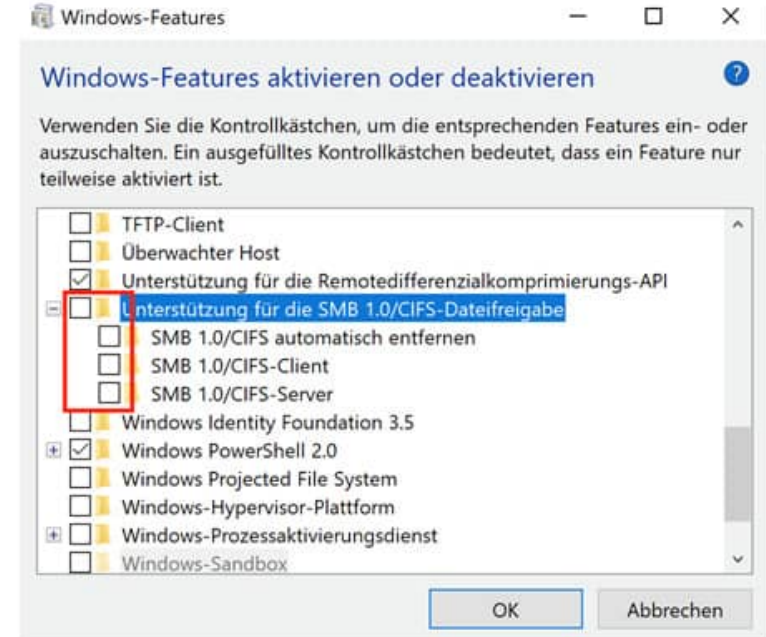

- 5. Starten Sie Windows10 an diesem Rechner neu.
- 6. Versuchen Sie nun, ob die Dateiübertragung vom Android-Gerät funktioniert.

## **5.10 Import aus Download-Ordner bei Android**

Der Import der CSV Datei soll grundsätzlich aus einem Unterordner unter Downloads (z.B. /Downloads/Meine\_Daten/) -erfolgen.

Niemals aus dem Downloads-Ordner direkt importieren!

Ein Problem, dass es in jeder Android-Version anders erscheint.

Bei manchen Geräten erscheint bei Android-Version 11 beim Exportieren eine Meldung, sobald man das Exportverzeichnis auswählen will (siehe Screenshot).

Hier wird oben beschrieben, dass man diesen (Haupt-)Ordner zum Schutz der Daten nicht ausgewählt werden kann.

Des Weiteren kann ich unten den Button "Diesen Ordner verwenden" nicht antippen.

Das ist eine Funktion bzw. ein Dialog von Android.

Dies können wir nichts ändern.

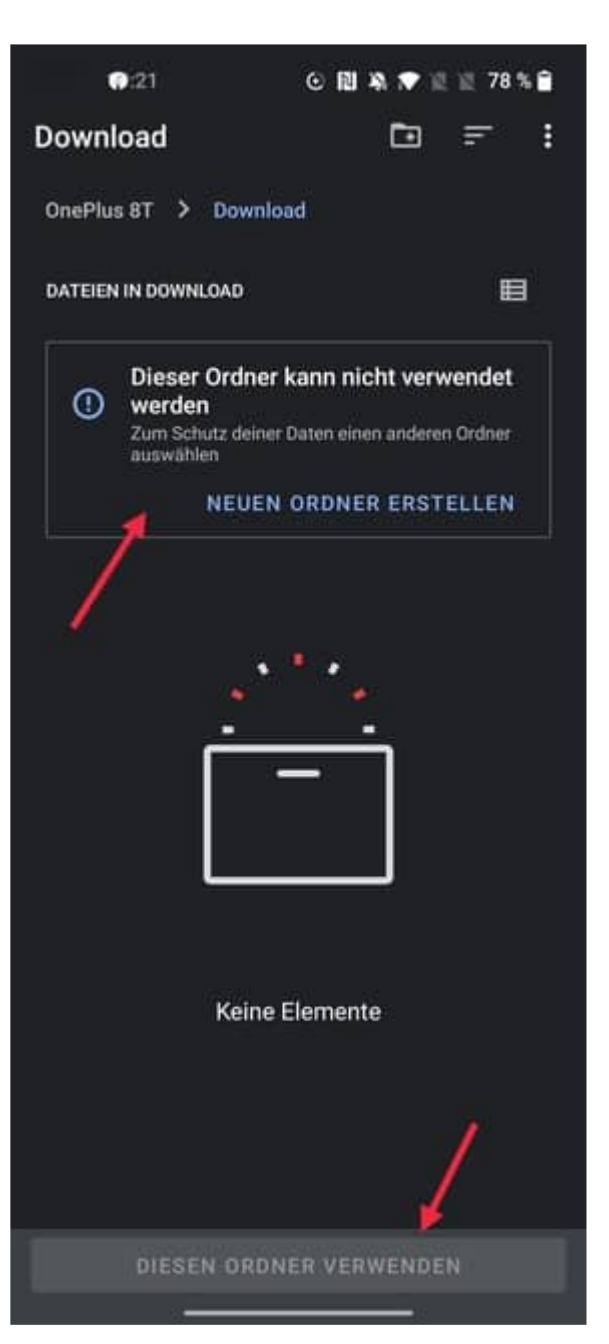

Man muss nun einen neuen, beliebigen Unterordner erstellen:

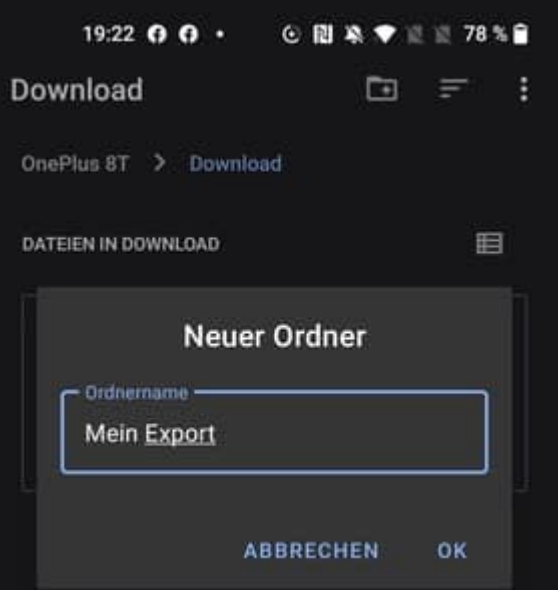

HOPPE Unternehmensberatung info@Inventarsoftware.de Telefon +49 (0) 61 04 / 6 53 27 https://www.Inventarsoftware.de

Nun ist der Button "Diesen Ordner verwenden" aktiv und auswählbar:

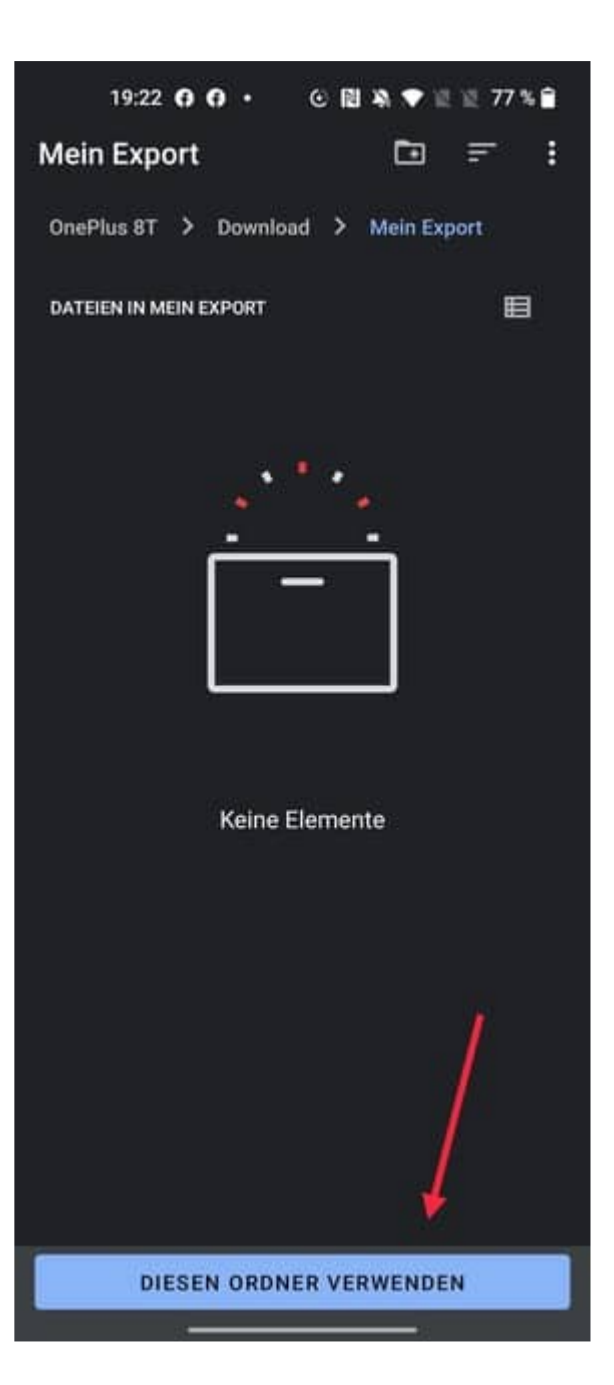

HOPPE Unternehmensberatung info@Inventarsoftware.de<br>Telefon +49 (0) 61 04 / 6 53 27 https://www.lnventarsoftware

https://www.Inventarsoftware.de

Nach der nachfolgenden Freigabe, wird die Inventar-App wieder angezeigt und der gewohnte Export-Umfang abgefragt:

Der Import erfolgt dann ebenfalls grundsätzlich aus einem Unterordner unter Downloads (z.B. /Downloads/Meine\_Daten/) - niemals aus dem Downloads-Ordner direkt.

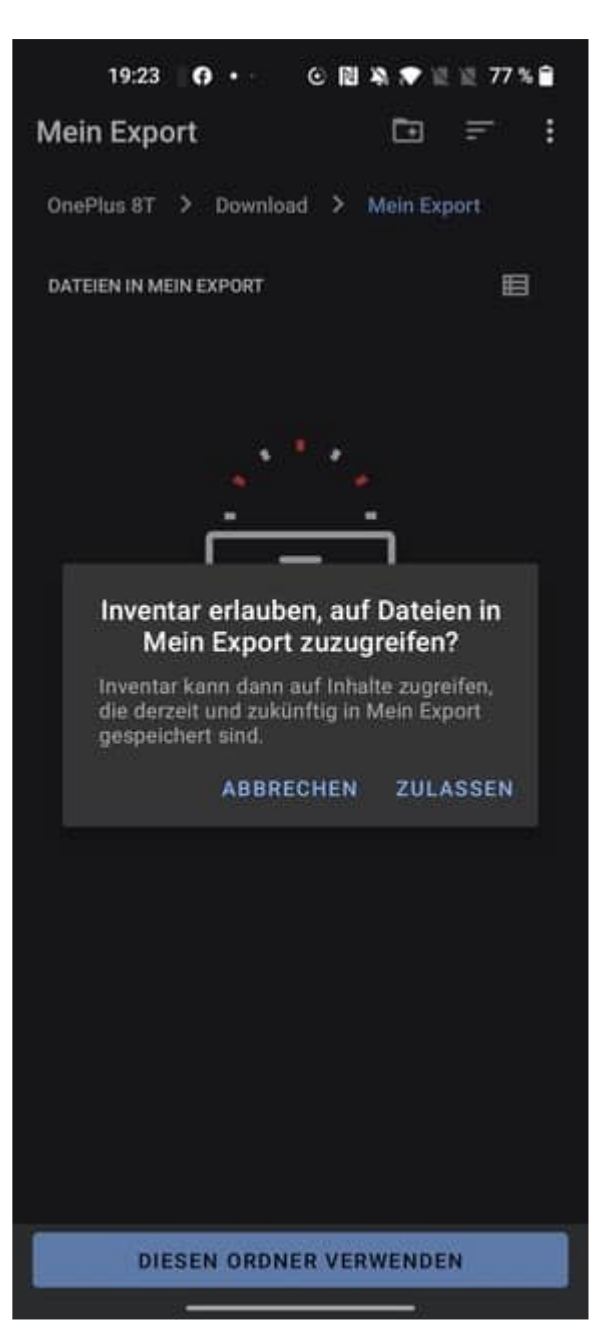

# **6 Anleitung: Dokumente unter APPLE IOS bearbeiten**

Es können folgende Dateitypen bearbeitet werden:

- docx
- xlsx
- pdf

**Voraussetzung Apple iOS 17.4** 

AB dem Betriebssystemupdate von Apple "iOS 17.4" lassen sich die Dokumente wieder an Drittanbieter-Apps zur Bearbeitung weiterreichen

Laden Sie sich zunächst folgende kostenfreien Drittanbieter-Apps aus dem Apple Appstore:

Zur Bearbeitung von PDF Dateien: Adobe Acrobat Reader (https://apps.apple.com/de/app/adobe-acrobat-reader-für-pdf/id469337564)

Zur Bearbeitung von DOCX/XLSX Dateien: Microsoft Word (https://apps.apple.com/de/app/microsoft-word/id586447913)

Microsoft Excel (https://apps.apple.com/de/app/microsoft-excel/id586683407)

Starten Sie nach dem Herunterladen die App "Adobe Acrobat Reader" einmalig. Aufforderungen zum Anmelden eines Benutzerkontos oder auch Abschluss eines kostenpflichtigen Abos können Sie mit dem "X" in der rechten oberen Ecke abbrechen.

Bitte verwenden Sie ausschließlich diese Apps zur Bearbeitung!

#### **6.1 Bearbeiten von PDF Dateien:**

Tippen Sie in der Dokumentenliste auf die zu bearbeitende Datei und anschließend auf "bearbeiten"

Wählen Sie nun in der Auswahl "Acrobat" als Editor aus

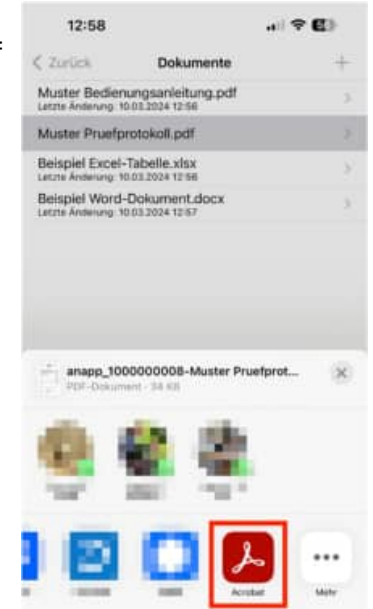

Unten sehen Sie die Bearbeitungsleiste. Wählen Sie hier das gewünschte Werkzeug zur Bearbeitung aus

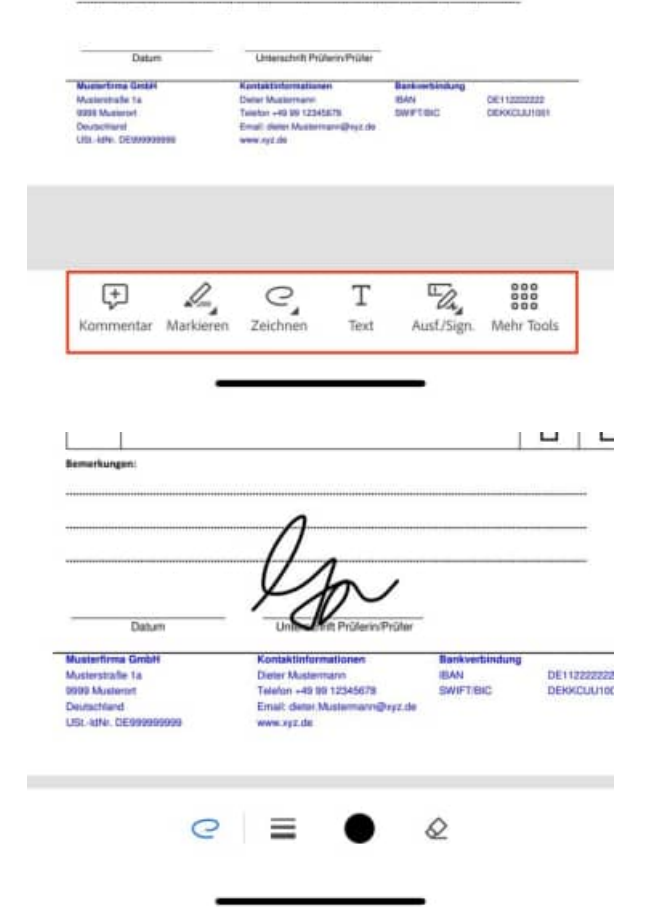

Fügen Sie Ihren Text/Markierung/Unterschrift in das Dokument ein

HOPPE Unternehmensberatung info@Inventarsoftware.de<br>Telefon +49 (0) 61 04 / 6 53 27 https://www.lnventarsoftware

https://www.Inventarsoftware.de

Sobald alle Ergänzungen eingefügt sind, oben auf "Fertig" tippen

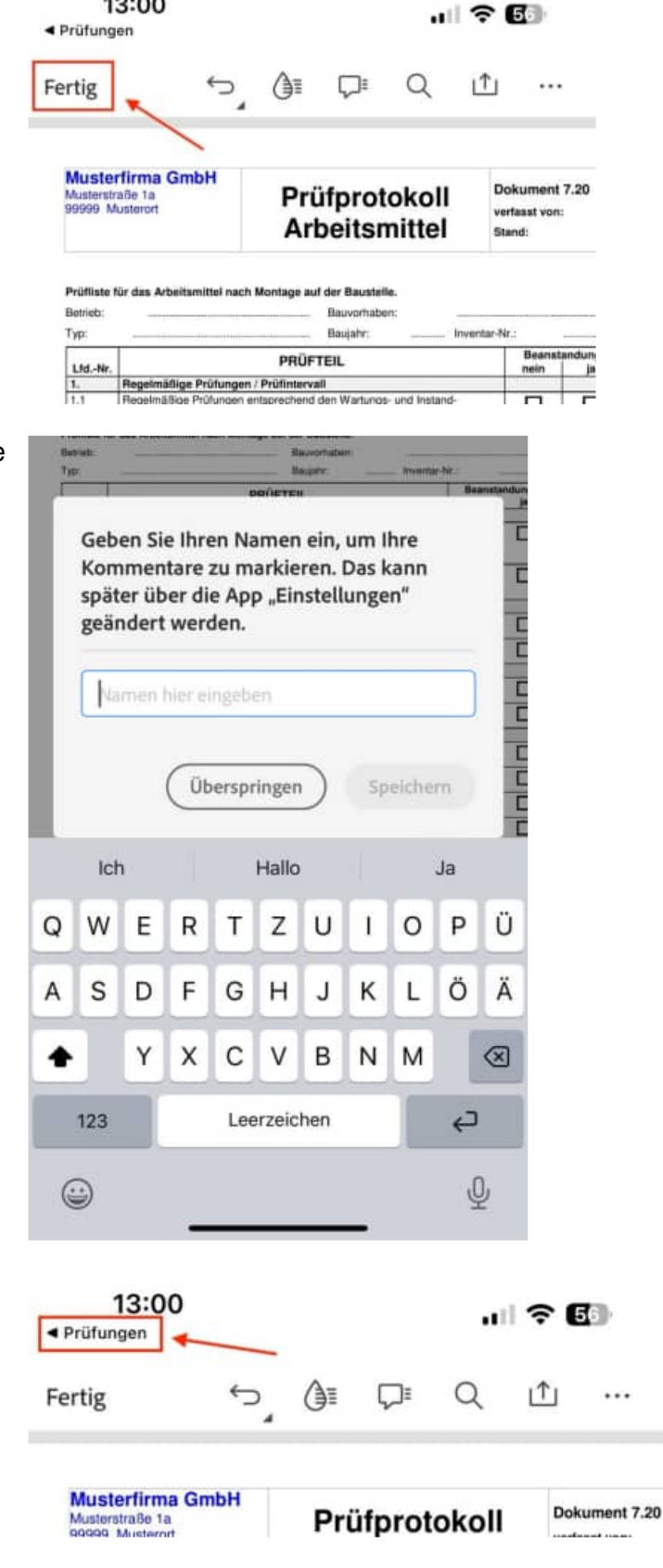

13:00

Eine eventuell erscheinende Eingabemaske zum Eingeben Ihres Namens können Sie mit "Überspringen" bestätigen

Zum Abschluss, in der oberen Leiste auf den Linkspfeil mit dem Namen der ursprünglichen App tippen, um zurückzukehren

Das Dokument wurde geändert und erhält einen neuen Zeitstempel

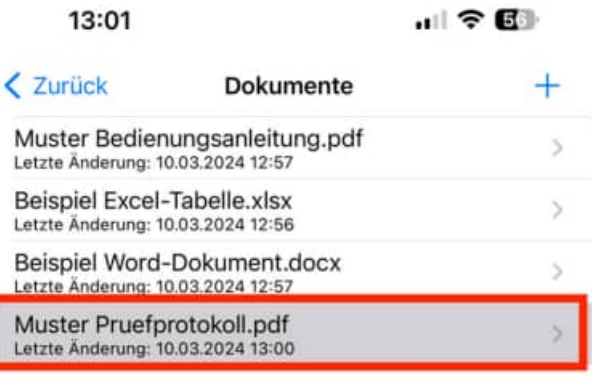

### **6.2 Bearbeiten von DOCX-Dateien:**

Tippen Sie in der Dokumentenliste auf die zu bearbeitende Dat

Wählen Sie nun in der Auswahl "Word" als Editor aus

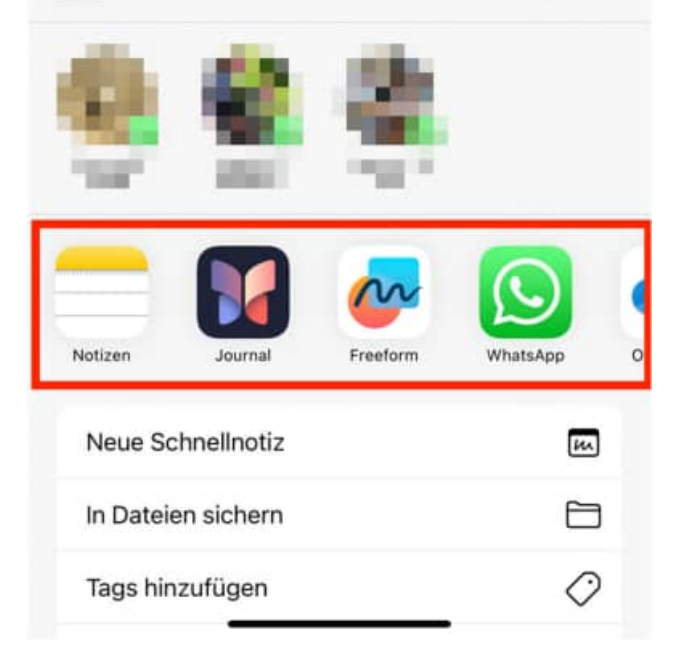

Sollte "Word" hier nicht angezeigt werden, scrollen Sie komplett nach rechts und wählen Sie "Mehr"

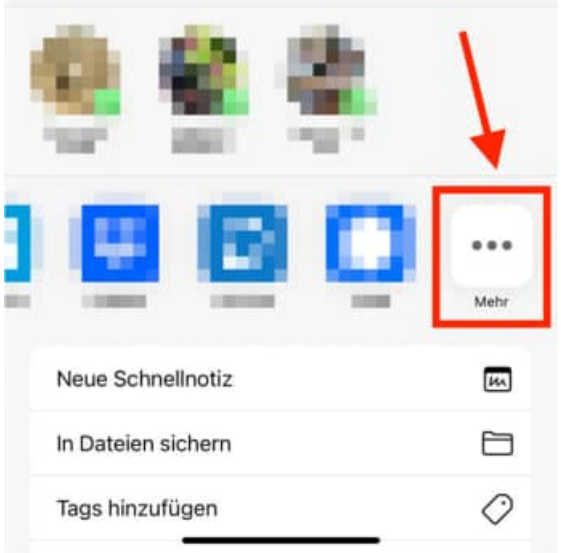

## Wählen Sie spätestens hier "Word" aus

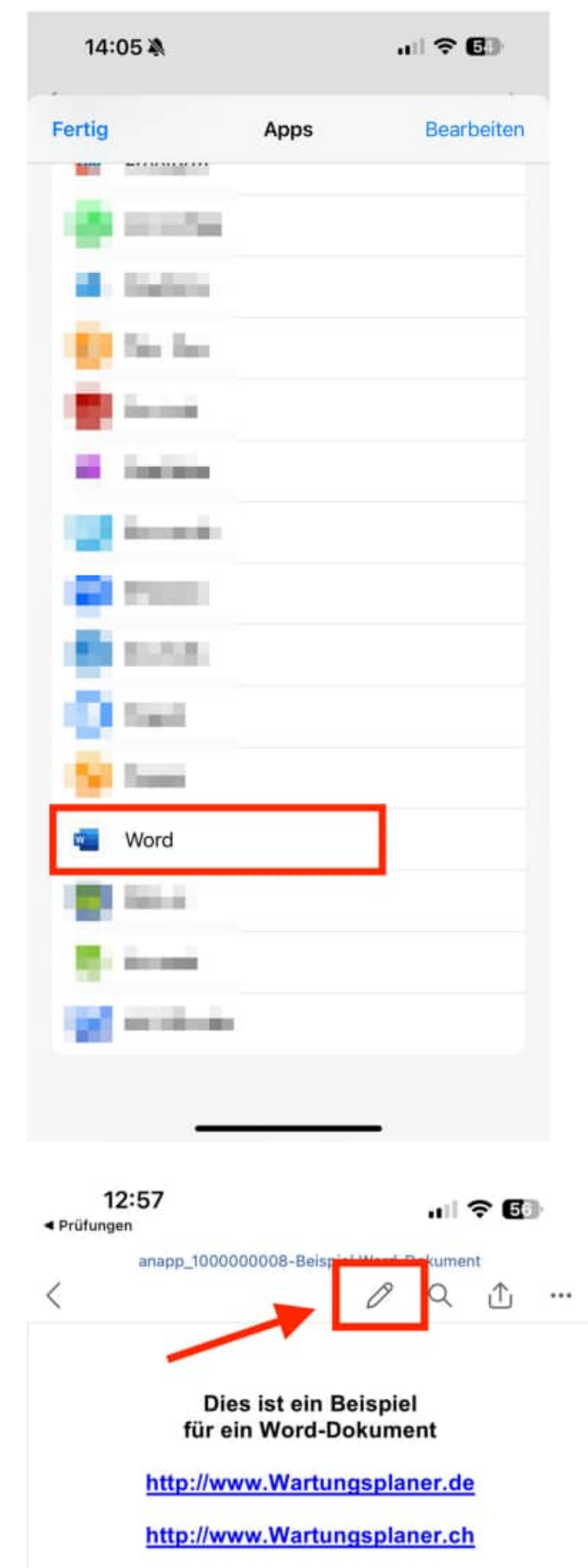

Nachdem die Datei geöffnet wurde, wählen Sie oben den Stift, um in den Editiermodus zu wechseln

HOPPE Unternehmensberatung info@Inventarsoftware.de

Telefon +49 (0) 61 04 / 6 53 27 https://www.Inventarsoftware.de

Fügen Sie Ihre Änderungen ein und tippen 12:57  $\blacksquare$   $\widehat{\triangledown}$  6 Sie zum Beenden auf "Fertig ◀ Prüfungen napp\_1000000008-Beispiel Word-Dokument り  $\frac{A}{C}$  $Q_1$ Fertig Ω  $\cdots$ 111Dies ist ein Bei Zum Abschluss, in der oberen Leiste auf 10 … | 令 国 den Linkspfeil mit dem Namen der ▲ Prüfungen ursprünglichen App tippen, um anapp\_1000000008-Beispiel Word-Dokument zurückzukehren  $\langle$  $Q_1$ 0  $\cdots$ Das Dokument wurde geändert und erhält einen neuen Zeitstempel 111Dies ist ein Beispiel für ein Word-Dokument http://www.Wartungsplaner.de

#### **6.3 Bearbeiten von XLSX-Dateien:**

Tippen Sie in der Dokumentenliste auf die zu bearbeitende Datei

Wählen Sie nun in der Auswahl "Excel" als Editor aus

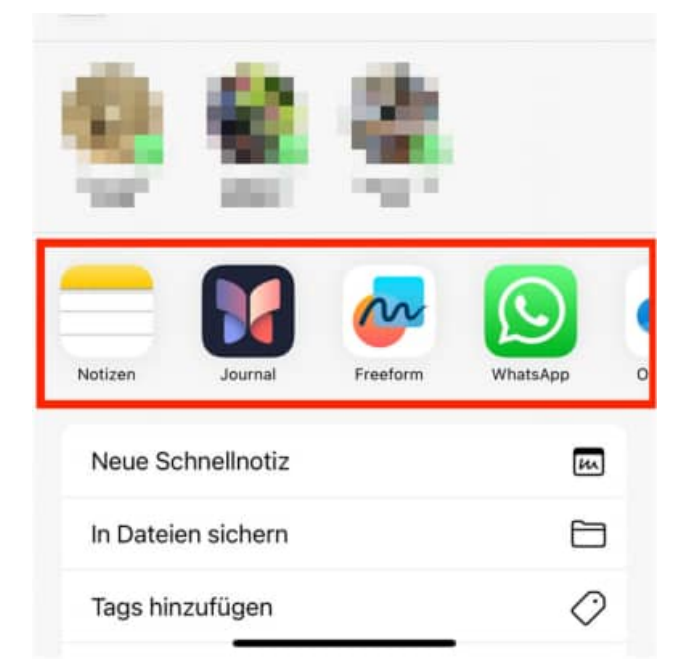

Sollte "Excel" hier nicht angezeigt werden, scrollen Sie komplett nach rechts und wählen Sie "Mehr"

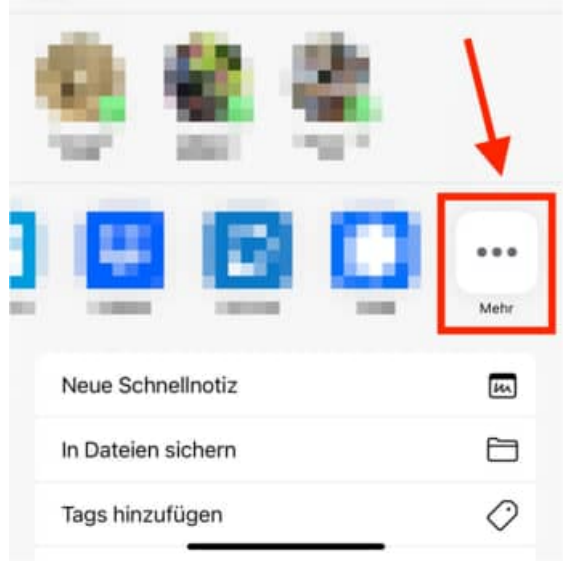

Wählen Sie spätestens hier "Excel" aus

Fügen Sie Ihre Änderungen ein

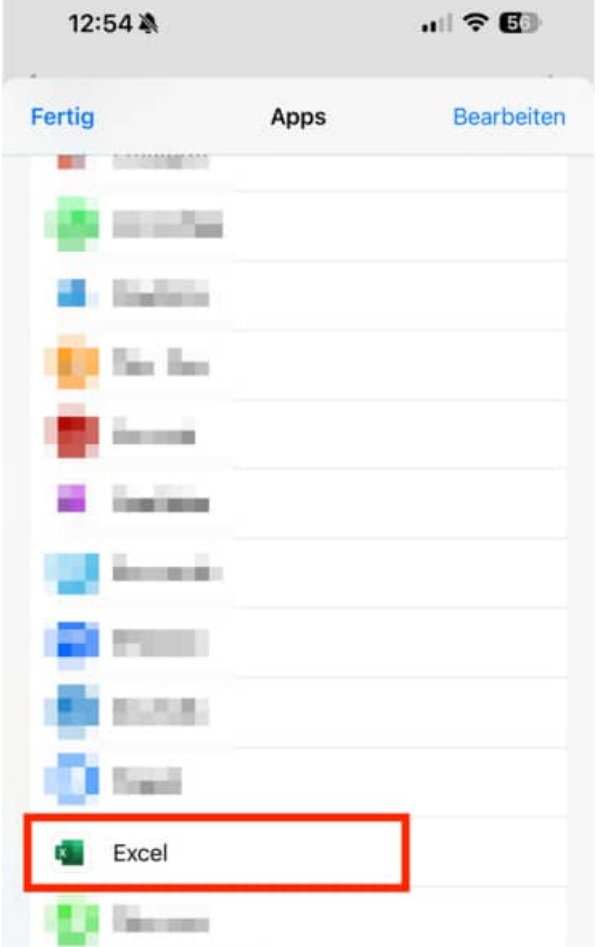

Tippen zum Abschluss, in der oberen Leiste auf den Linkspfeil mit dem Namen der ursprünglichen App tippen, um zurückzukehren

Das Dokument wurde geändert und erhält einen neuen Zeitstempel

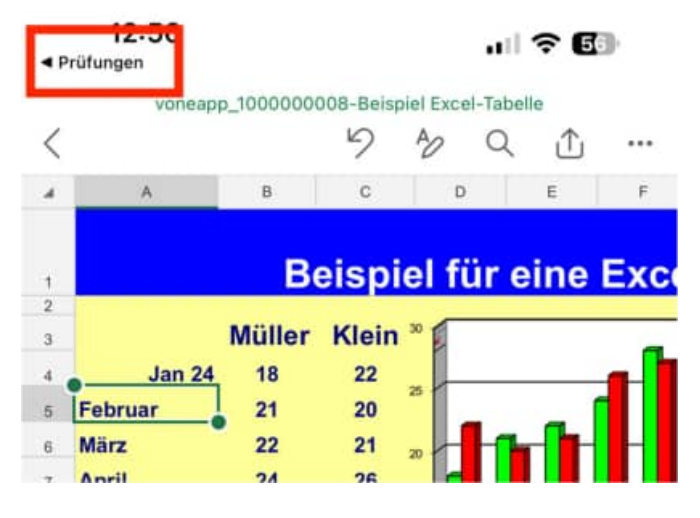

# **7 Anleitung: Dokumente unter Android bearbeiten**

Es können folgende Dateitypen bearbeitet werden:

- docx
- xlsx
- pdf

Laden Sie sich zunächst folgende kostenfreien Drittanbieter-Apps aus dem GooglePlay Store:

### **Zur Bearbeitung von DOCX/XLSX Dateien:**

Collabora Office (https://play.google.com/store/search?q=collabora+office&c=apps)

### **Zur Bearbeitung von PDF Dateien:**

Microsoft OneDrive (https://play.google.com/store/search?q=onedrive&c=apps)

Bitte verwenden Sie ausschließlich diese Apps zur Bearbeitung!

### **7.1 Bearbeiten von PDF Dateien:**

Tippen Sie in der Dokumentenliste auf die zu bearbeitende Datei

Wählen Sie nun in der Auswahl "OneDrive PDF Viewer" als Editor aus

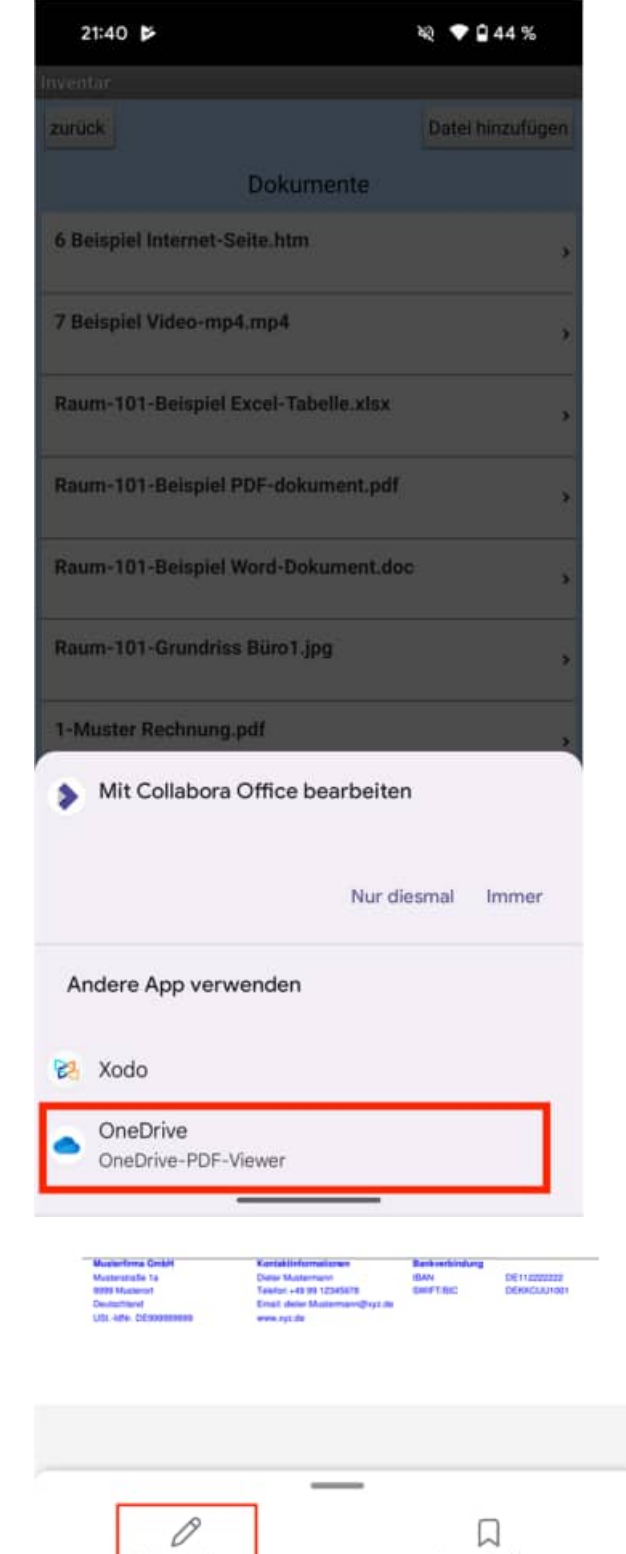

Tippen Sie unten links auf "Kommentieren"

HOPPE Unternehmensberatung info@Inventarsoftware.de<br>Telefon +49 (0) 61 04 / 6 53 27 https://www.lnventarsoftware

Lesezeichen

Kommentieren

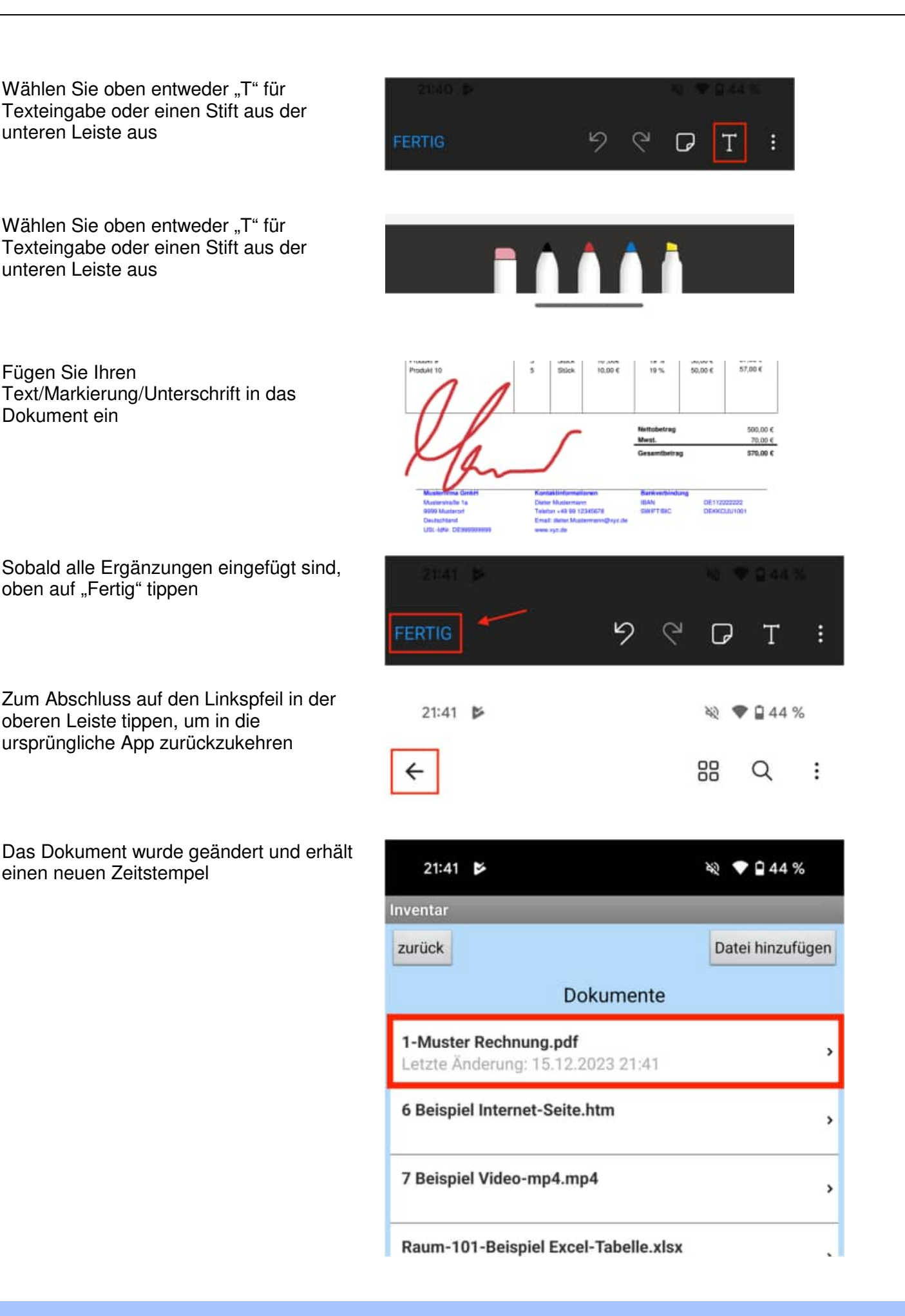

HOPPE Unternehmensberatung info@Inventarsoftware.de Telefon +49 (0) 61 04 / 6 53 27 https://www.Inventarsoftware.de

# **7.2 Bearbeiten von DOCX- und XLSX-Dateien:**

Tippen Sie in der Dokumentenliste auf die zu bearbeitende Datei

Wählen Sie nun in der Auswahl "Collabora Office" als Editor aus

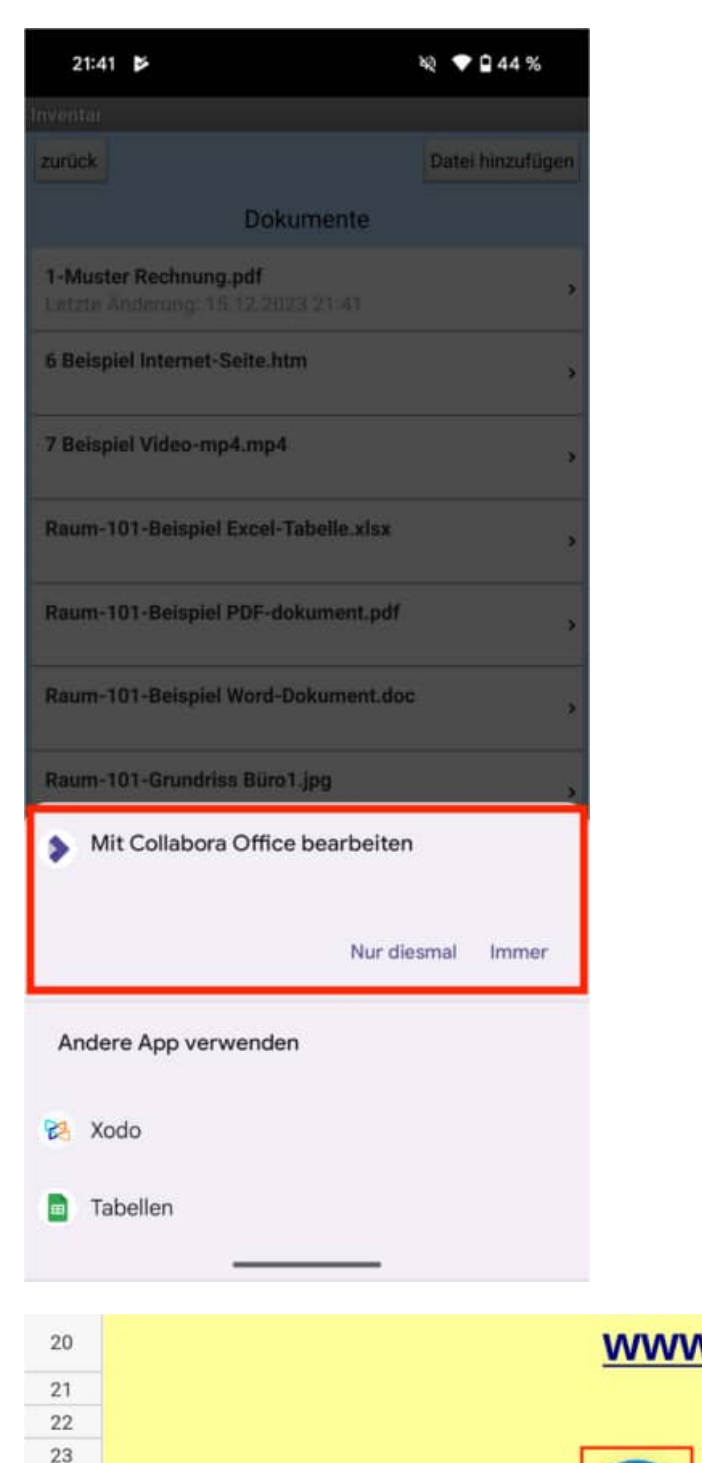

Tippen Sie unten rechts auf den Stift, um den Editiermodus zu starten

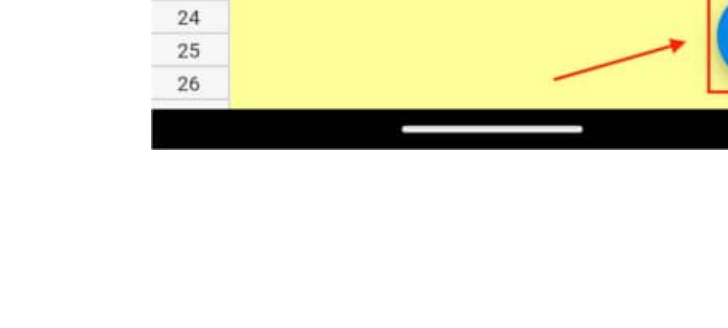

Fügen Sie Ihre Änderungen ein und tippen Sie zum Beenden auf den Haken oben links

 $21:42$  $\bullet$  044 % **VS** ↔ As to o Ξ A19  $f_X$  $\mathbf{u}$  $\overline{\mathsf{B}}$  $\mathbb C$ D

Zum Abschluss auf den Linkspfeil in der oberen Leiste tippen, um in die ursprüngliche App zurückzukehren

Das Dokument wurde geändert und erhält einen neuen Zeitstempel

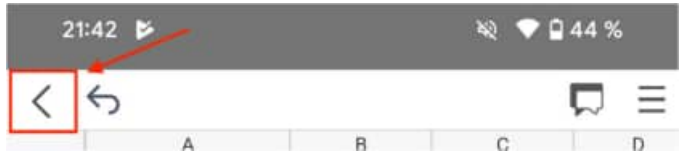

# **8 Dropbox einrichten**

# **8.1 Benutzerkonto bei Dropbox anlegen**

Bei Dropbox handelt es sich um einen Cloud-Webdienste. Im Grunde ist es nichts anderes, als ein persönlicher, begrenzter Festplattenplatz im Internet, der allerdings einige interessante Besonderheiten aufweist. Die Dropbox eignet sich unter anderem Daten zwischen einer mobilen APP und einem PC auszutauschen.

Auf dem PC sieht man den Speicherplatz wie ein Verzeichnis z.B: **f:\dropbox**

Innerhalb der APP kann man auf diesen Ordner zugreifen

Gehen Sie bitte auf die Internetseite https://www.dropbox.com

Füllen Sie bitte die Felder Vorname, Nachname EMail-Adresse und Passwort Stimmen Sie bitte den AGB für die Dropbox zu.

Sie erhalten eine eMail, nachdem Sie das Konto erstellt haben.

Diese eMail müssen Sie über den Button "Email bestätigen" bestätigen.

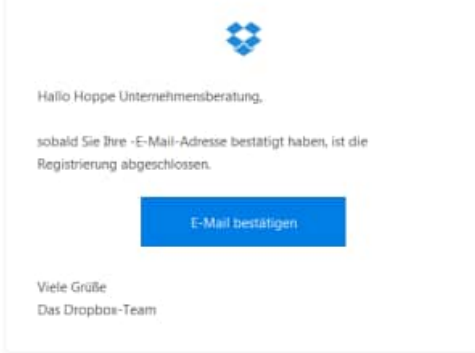

Anschließend steht Ihnen die Dropbox bereits für die Dateiablage zur Verfügung.

Ziel ist es jedoch auf Ihrem PC einen Ordner zu haben, in dem Sie Ihre Daten speichern können.

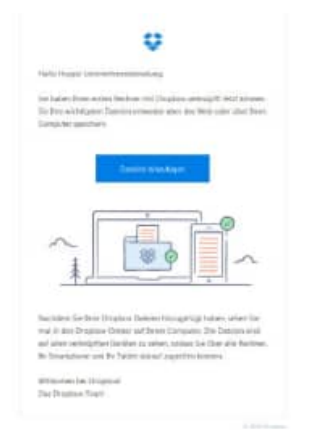

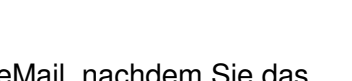

oder.

Konto e

Konto erstellen

Unternehmensberatung

ich stimme den AGB für

Dropbox zu

Hoppe

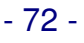

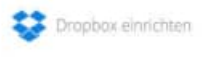

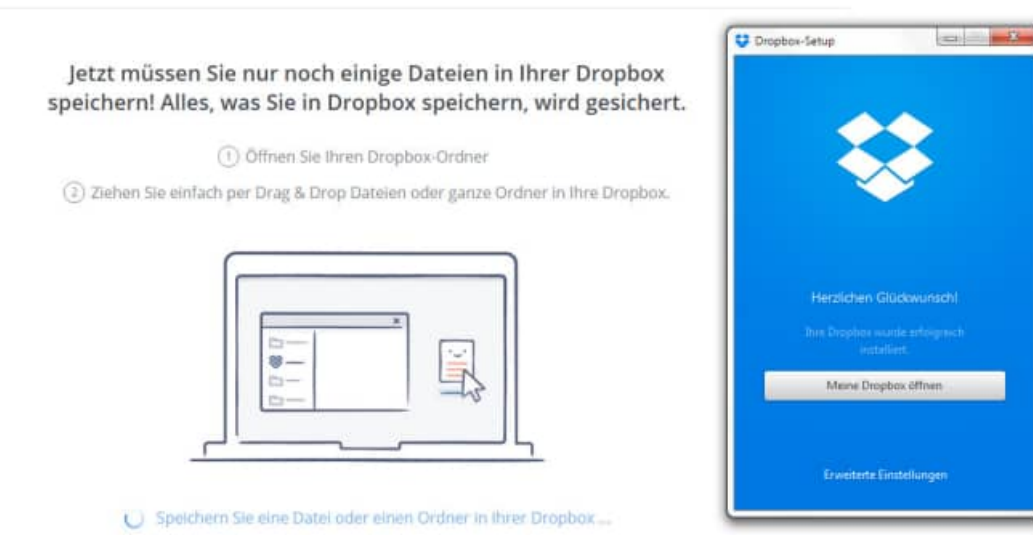

Aktivieren Sie den Button "Meine Dropbox öffnen".

Tragen Sie unter "Einstellungen ändern..." bitte das Verzeichnis ein, unter welchen Sie die Dropbox nutzen möchten.,

Im Beispiel : F:\dropbox

Diese Verzeichnis zeigt jetzt auf die Dateien aus der Dropbox aus dem Internet.

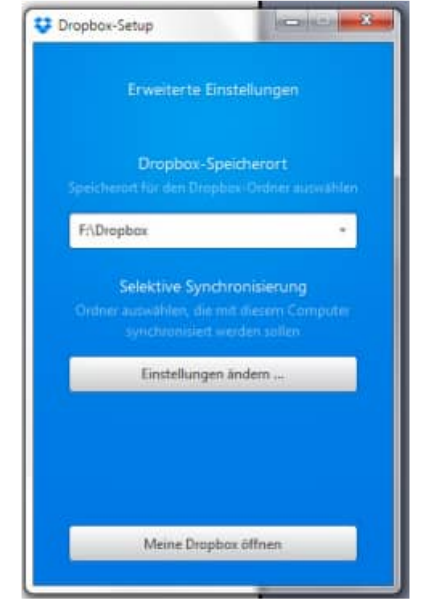

Die App kann nun die Daten mit der Dropbox austauschen.

Es können Daten im Stammverzeichnis f:\dropbox gespeichert werden oder von der APP

tagesgenaue oder minutengenaue Ordner angelegt werden.

Zur besseren Identifizierung können diese Ordner auch noch eine Erweiterung wie z.B. den Benutzernamen enthalten.

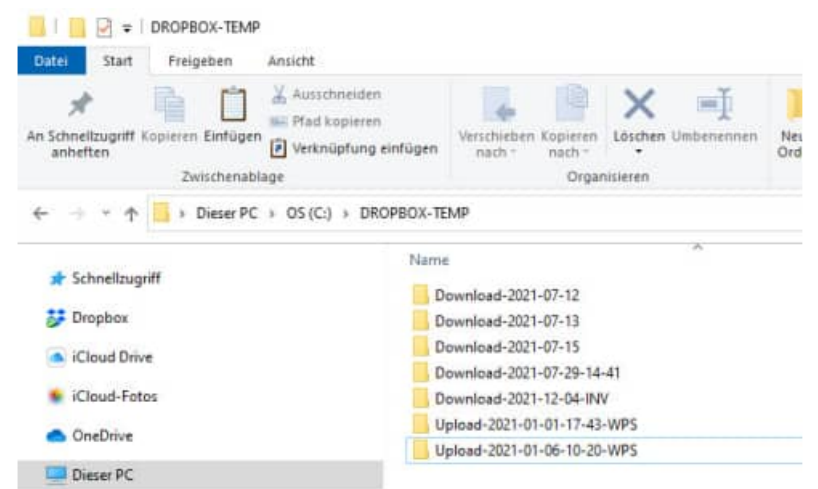

HOPPE Unternehmensberatung info@Inventarsoftware.de

Telefon +49 (0) 61 04 / 6 53 27 https://www.Inventarsoftware.de
Dropbox verwendet den Webdienst S3 der Amazon Web Services, um Dateien der Nutzer abzulegen. Nach eigenen Angaben werden sie mit AES-Verschlüsselung (mit 256 Bit Schlüssellänge) versehen, bevor sie in dem S3-Speicher abgelegt werden, sodass ein nicht autorisierter Zugriff durch Dritte nach derzeitigem Stand der Technik ausgeschlossen ist.